# 文字の入力と設定 **文字の入力と設定**

## ● 文字を入力する

## 文字入力モードの切り替え

漢字・ひらがな、カタカナ、英字、数字など、入力する文字によって入力モードを切り替えます。

文字入力画面で C **入力モードを選択**

以下の項目から選択します。選択可能な入力モードは、利用中の機能により異なります。

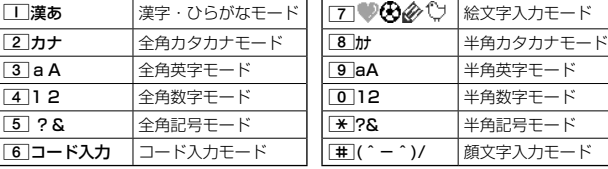

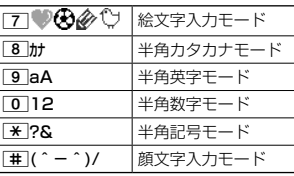

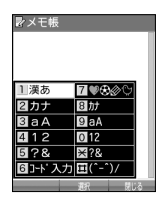

## 小山胡时

● 文字入力画面で【■】を押すと、絵文字入力モードに切り替えることができます。一部利用できない機能があり ます。

各キーに割り当てられた文字について

各キーに割り当てられている文字は以下のとおりです。

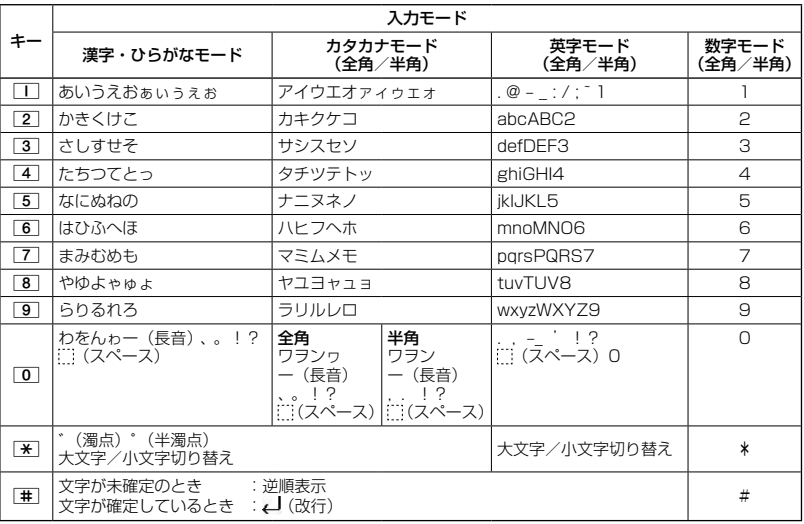

・英字モードの「~」(チルダ)は、全角英字モードの場合には「〜」になります。

·  $\overline{X}$ で濁音や半濁音に変換する際、濁音や半濁音にできない文字や半角カタカナの場合は、次の文字として「`」、 「゚」が入力されます。

例: 「カ」に、「゙」(濁点)を付ける場合、 カ ゙ となります。

ただし、ひらがなやカタカナの小文字変換が可能な文字の場合、[\*]で濁音や半濁音にはできません。文字確 **定後、 ※ で入力します。** 

例: 「ツ」に、「゙」(濁点)を付ける場合は、「ツ」を確定した後dで入力します。

## **SDI お知らせ**

- 文字を確定していないとき、「#1を押すと逆の順序で文字が表示されます(逆順表示)。 例:「ぉ」を入力する場合は、□■ ▶ 王で入力できます。 ただし、[※]で濁音や半濁音に変換した後や、大文字/小文字に切り替えた後は逆順表示することができませ ん。
- 文字を入力した後、【★】を押すと小文字に変換することができます。 例:「ゅ」を入力する場合は、「ゆ」を入力した後「※「で入力できます。
- 文字を確定した後、WEB を押しても改行することができます。 ただし、予測変換の候補が表示されているときは改行できません。
- ●同じキーに割り当てられている文字を続けて入力したいときは、最初の文字を入力後に○を押してから、続 けて入力します。

例: 「あお」と入力する場合は、「■を1回「あ」 ▶ ○ ▶ ■ を5回「お」で入力できます。

## 文字を入力する

ダイヤルキーを繰り返し押して、文字を入力します。

例:「しゅうじつ」を入力

**(漢字・ひらがなモードで) 3を2回「し」 8を2回「ゆ」 》 <del>※</del>を1回「ゅ」** レメモ朝 ■ 输入字 漢あ 1**を3回「う」** 3**を2回「し」** d**を1回「じ」** 4**を3回「つ」** G**【確定】** ♦入る

### **JA お知らせ**

●確定した文字を削除するには、以下の手順で行います。 ⓒで削除したい文字の前にカーソルを合わせる ▶ 2027

●確定した文字をすべて削除するには、以下の手順で行います。 入力されている文字の最初または最後にカーソルを置く > 207を長く(1秒以上)押す 文字がすべて削除されます。入力されている文字の最初と最後以外にカーソルを置いた場合は、カーソル以 降の文字が削除されます。

辛油

田川り

就実 シュウジツ

#### 漢字に変換する

漢字変換の方法には、予測変換と通常変換があります。予測変換設定を「ON」に設定していると、 過去に一度変換した単語は、すべての文字を入力しなくても、変換候補として表示され、その 中から選択することができます。お買い上げ時は、予測変換設定が「ON」に設定されています。

例:「きょう」を入力して、「京」に変換する

(漢字・ひらがなモードで) **<sup>1</sup>** 2**を2回「き」** 8**を3回「よ」** d**を1回「ょ」** 1**を3回「う」 2**  $\boxed{779}$  【変換】 ▶ ○ ▶ ○で「京」を選択し、 ● 【確定】 例:「かいてき」を「快適」と変換した後、再度、同様に変換するとき **2を1回「か」 ▶ ○ ▶ ⊙で「快適」を選択し、 ⊙【確定】** 予測変換に設定中は、アッ【変換】を押すと通常の変換候補が表示されます。 **Daxwet** ● 予測変換を解除して、通常変換で入力することもできます(「予測変換を設定する」58

- ^-------<br>ページ)。通常変換では、文字の入力後C)を押すと、変換候補が表示されます。また通 常変換では一度にたくさんの文字を入力した後に変換する場合、自動的に文節を区切っ — て入力されます。⊙を押すと、文節を区切り直すことができます。<br>● 変換時の候補は、過去に変換した順に表示されます。
- 
- 変換候補の選択を Cで行うように設定することができます(「変換候補を選択するキー を設定する」58ページ)。
- 変換時の候補は、過去に文節に区切って変換した単語も表示します。 例:はじめに「あかいかさを」と入力し、「赤い傘を」と変換した場合 次回入力時には、「あ」→「赤い」、「か」→「傘を」を候補として表示します。
- 文字を確定すると、その文字に続く助詞や単語などの予測候補が表示されます。
- 予測変換で学習した情報は削除することができます(「学習情報を削除する」58ページ)。
- 変換候補表示中に、「罒」【英数カナ】を押すと、英数カナのみの候補が表示されます。

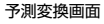

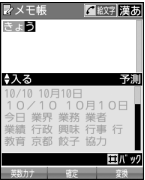

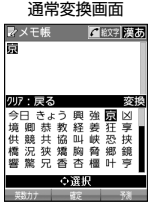

例:アドレス帳の名前入 力画面(予測変換)

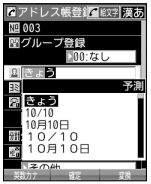

●文字を入力●る

●文字を入力する

## ○ 文字入力メニューを使う

記号や文字列を選択/引用して入力する場合は、入力したい位置にカーソルを移動してから、 以下の操作を行います。

### **文字入力画面で アプリ 【メニュー】を押す**

文字入力画面の メニュー

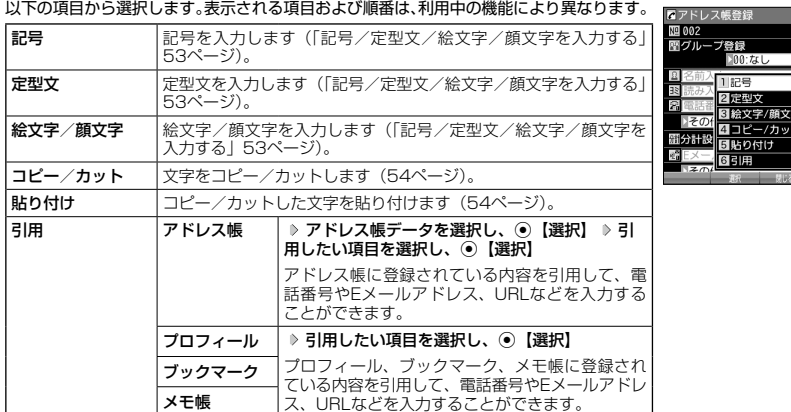

記号/定型文/絵文字/顔文字を入力する

#### 文字入力画面のメニューで

以下の項目から選択します。表示される項目および順番は、利用中の機能により異なります。

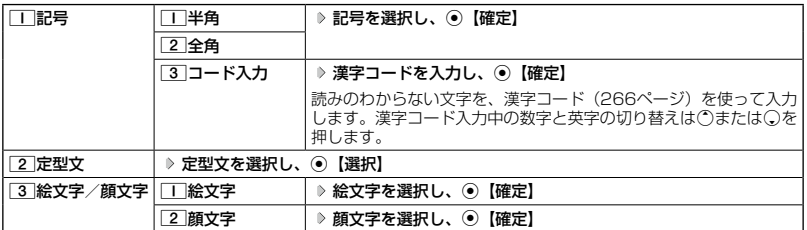

●5●ご注意

 ● PHSや携帯電話またはパソコンなどに絵文字を送信した場合、一部の絵文字が正しく表示されない場合があ ります。

#### **SDI お知らせ**

- ●記号/定型文/絵文字/顔文字の内容については、「各機能の選択項目一覧」 (292ページ) をご参照ください。
- 文字入力画面で【■ を押すと、絵文字入力モードに切り替えることができます。一部利用できない機能があり ます。
- 過去に絵文字を入力している場合は、絵文字選択画面の最初に絵文字履歴が表示されます。絵文字履歴は削 除することもできます(「絵文字の履歴を削除する」58ページ)。
- 記号または絵文字は連続して選択できます。 例:一度に2種類の絵文字を入力 絵文字選択画面で1つ目の絵文字を選択し、 270【連続選択】 ▶ 2つ目の絵文字を選択 ▶ ⓒ【確定】(または
	- 77 【連続選択】 ▶ [□]【閉じる】)
- 
- 絵文字を選択中に<u>[pon]</u>を押すと、一番新しく選択された絵文字は削除され、入力画面に戻ります。<br>● 定型文選択中は、[<del>zo]</del>【表示】または[<del>zo]</del>【表示/編集】を押すと選択した定型文を表示し、確認することが できます。編集する場合は、再度「アッコ編集」を押して定型文を編集し、 ①【登録】を押します。

#### 文字をコピー/カット/貼り付けする

入力した文字をコピー(複写)やカット(移動)することができます。また、コピー/カット した文字を別の画面へ貼り付け(ペースト)することができます。

文字入力画面のメニューで

以下の項目から選択します。

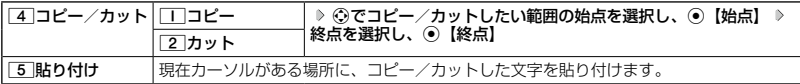

#### 多ご注意

**●コピー/カットした文字列は、電源をOFFにすると消去されます。** 

●画面によって使用できない文字が含まれている場合は、貼り付けできません。

**AD お知らせ** 

● コピー/カットは1件のみ、全角・半角共に1024文字まで記憶されます。

## ● 定型文を編集する(定型文登録) 機能番号86

登録されている定型文の内容をお好みに合わせて書き換えることができます。定型文は50件ま で登録でき、その内の48件を編集することができます。

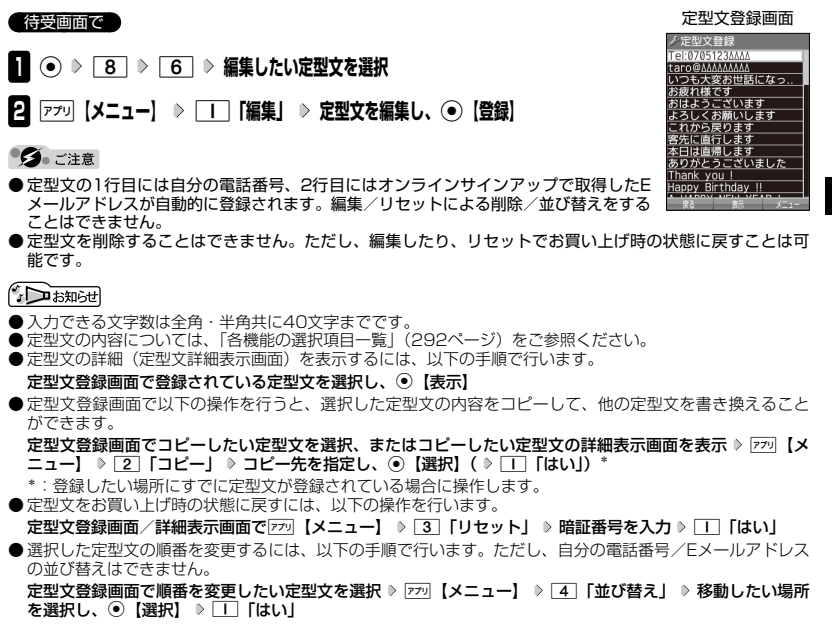

●定型文を編集する(定型文登録 **55** 

#### 顔文字を編集する(顔文字登録) 機能番号87  $\bullet$

登録されている顔文字の内容をお好みに合わせて書き換えることができます。顔文字は25件あ り、すべて編集することができます。

● <del>精受画面で ●</del> ● 8 8 2 7 2 編集したい顔文字を選択し、 ● [編集]

#### 多ご注意

●顔文字を削除することはできません。ただし、編集したり、リセットでお買い上げ時の 状態に戻すことは可能です。

#### 小口胡时

- 
- 入力できる文字数は全角・半角共に17文字までです。<br>● 顔文字の内容については、「各機能の選択項目一覧」(292ページ)をご参照ください。 ● 編集した顔文字をお買い上げ時の状態に戻すには、以下の操作を行います。
	- 顔文字登録画面で ァッ 【メニュー】 ▶ □ 「リセット」

以下の項目から選択します。

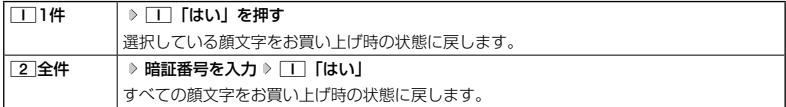

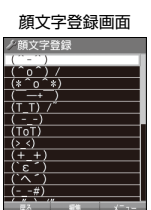

**顔文字を編集し、**G**【登録】**

## ● よく使う単語を登録/編集/削除する(ユーザ辞書) 機能番号81

よく使う文字や記号を短い読みで変換できるよう、辞書に単語を100件まで登 録できます。単語は全角・半角共に20文字まで、読みは20文字まで登録でき ます。

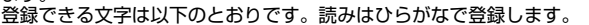

- ・漢字、ひらがな、絵文字、顔文字
- ・全角英数字、記号、カタカナ
- ・半角英数字、記号、カタカナ

#### 待受画面で

 $\blacksquare$   $\odot$   $\triangleright$   $\blacksquare$ 

- はじめて単語を登録する場合
	- **<sup>2</sup>** G**【登録】 単語を入力し、**I **よみを入力** G**【登録】**
- ■すでに単語が登録されている場合
	- **2** アプリ 【メニュー】を押す

以下の項目から選択します。

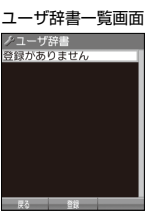

お買い上げ時: 「未登録」

ユーザ辞書登録 内容表示画面

> 森道  $\overline{h}$

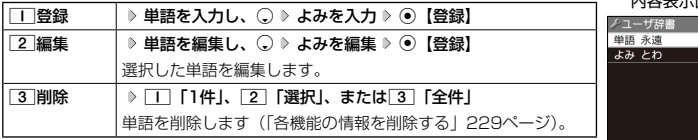

#### (Jak Hotel

- ユーザ辞書の登録内容 (ユーザ辞書登録内容表示画面) を表示するには、以下の手順で 行います。
	- ユーザ辞書一覧画面で登録されているユーザ辞書を選択し、G【表示】
- ユーザ辞書の1件削除は、以下の手順でも行えます。
	- ユーザ辞書登録内容表示画面で 77 【1件削除】 》 □ 「はい!

## ● 予測変換を設定する(予測変換設定) 機能番号82

文字を入力すると、入力した文字の後に続くと予測される文字(単語)を予測 変換候補として表示します。すべての文字を入力しなくても目的の文字を表示 させ、入力することができます。

お買い上げ時: **[ON]** 

**● 传受画面で ● ● ▶ 8 | ▶ 2 | ▶ | I | CON」または 2 | COFF」** 

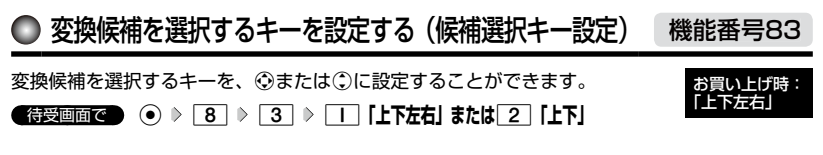

## ◯ 学習情報を削除する(学習内容リセット) ● 機能番号84

文字変換の学習情報や予測変換の情報をすべて削除し、お買い上げ時の状態に戻します。

**● 待受画面で ● ● ● 8 | 8 | 8 | 4 | D 暗証番号を入力 D | 「はい」** 

#### 絵文字の履歴を削除する(絵文字履歴リセット) 機能番号85 o

過去に絵文字を入力している場合は、絵文字選択画面の最初に絵文字履歴が表示されます。 絵文字履歴は削除することができます。

待受画面で G 8 5 1**「はい」**

小口动时

● デコ絵文字の履歴も削除されます。

## 辞書データを登録/解除する(オプション辞書登録) 機能番号88

辞書データを登録すると、文字を変換するときの候補が追加されます。辞書データは「京セラ サイトK」からダウンロードしてください(http://wx-k.kyocera.co.jp/wx/)。辞書データの 登録はデータフォルダからも行えます。

#### 待受画面で

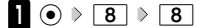

■ はじめて辞書データを登録する場合

**<sup>2</sup>** G**【登録】 登録したい辞書を選択し、**G**【選択】** 1**「はい」**

■すでにオプション辞書が登録されているとき

**2 アプリ 【メニュー】を押す** 

以下の項目から選択します。

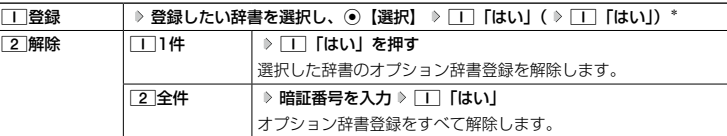

\*: すでに3個の辞書ファイルが登録されている場合に操作します。

 $\Gamma$ 

● 辞書ファイルは3個まで登録できます。

## すぐ文字®を設定する(すぐ文字®) 機能番号89

「すぐ文字」を「ON」に設定すると待受画面で文字を入力できます。入力した 文字はさまざまな機能に利用できます。 詳しい操作方法については、「待受画面で文字を入力してさまざまな機能を使

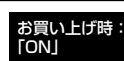

う| (212ページ) をご参照ください。

待受画面で G 8 9 1**「ON」または**2**「OFF」**

# アドレス帳の使いかた **アドレス帳の使いかた**

## ● アドレス帳に登録する

アドレス帳には、アドレス帳データを1000件まで登録できます。

#### ●5●ご注意

● 以下のロック機能が設定されているときは、アドレス帳の使用が制限されます。

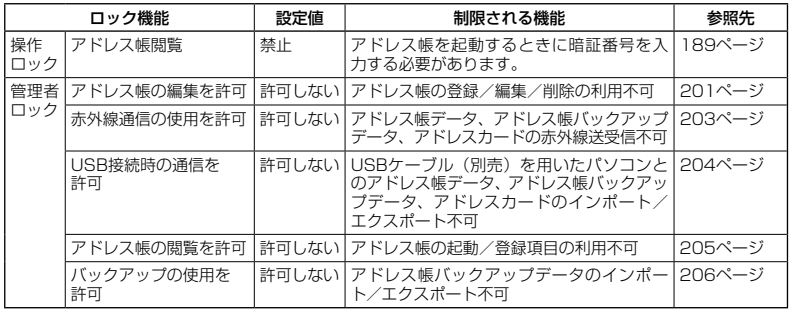

### 小田お知らせ

●アドレス帳にシークレット登録する場合は、シークレットモードに切り替えてからアドレス帳データの登録を 行います(「シークレットモードを設定する」191ページ)。

アドレス帳データの各項目を登録する

#### 待受画面で A**を長く(1秒以上)押す 登録する項目を選択 各内容を入力また は選択** G**【登録】または**f**【登録】** アドレス帳登録画面

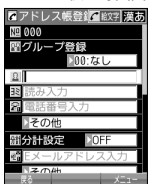

以下の項目から選択します。

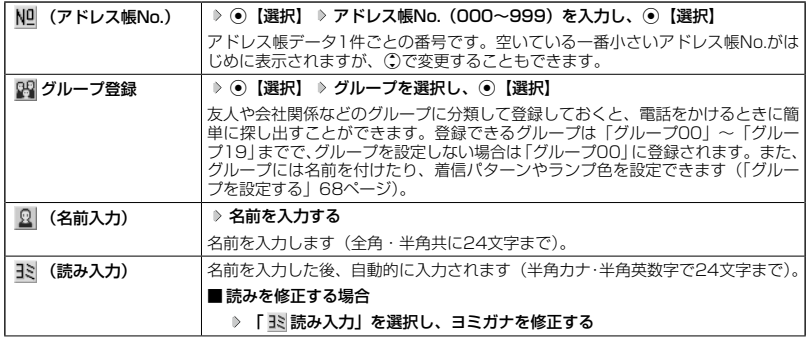

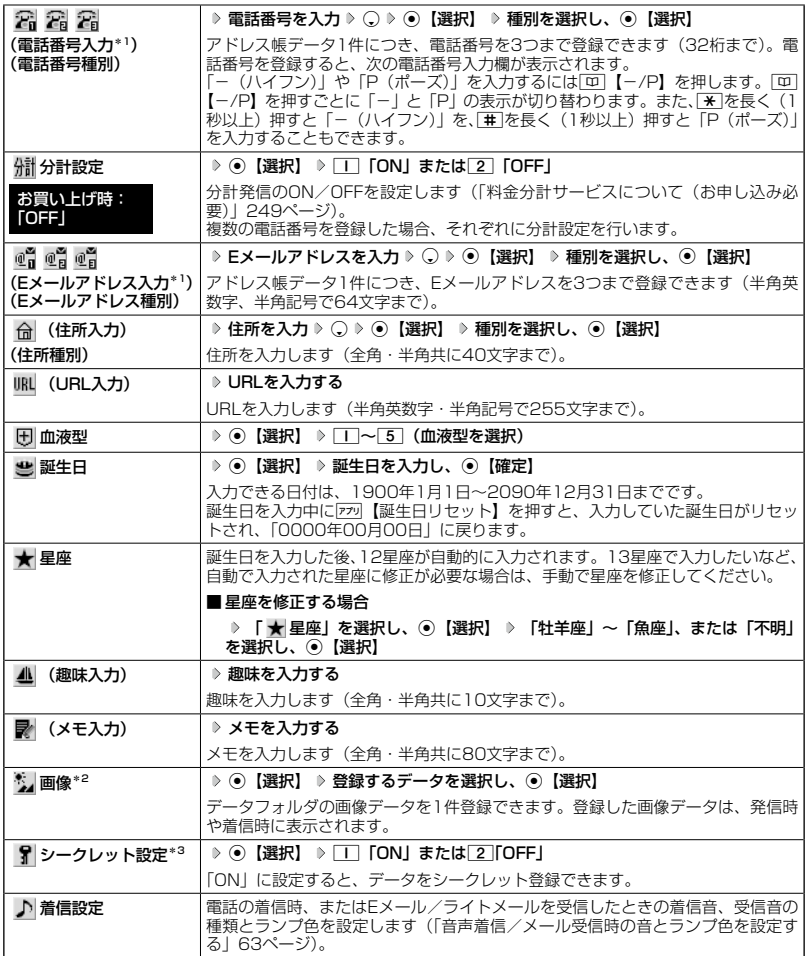

\*1: 電話番号/Eメールアドレスを2つ以上登録した場合、通常使用する電話番号/Eメールアドレスを設定し ます。設定は以下の手順で行います。

「通常使用電話番号」または「通常使用Eメールアドレス」を選択し、 ◉【選択】 ▷ 通常使用する電話番号/ Eメールアドレスを選択し、 **◎**【選択】

\*<sup>2</sup>: 一部の画像を除き、「240×320」より大きなサイズの画像は登録できません。<br>\*<sup>3</sup>:シークレットモードの設定が 「ON」 のときに表示されます (「シークレットモードを設定する」 191ページ)。

#### 多ご注意

- ●相手が一般電話の場合は、必ず市外局番から入力してください。PHS/携帯電話の場合は必ず「0」から始 まる11桁の番号を入力してください。
- ●空いているアドレス帳No.を入力した場合に、「登録できません。アドレス帳No.を変更してください」と表示 されるときは、そのNo.はシークレット設定が「ON」になっているアドレス帳データとして、すでに登録さ れています。シークレット登録されているアドレス帳データを置き換えて登録するには、シークレットモー ドの設定を「ON」にしてから上書き登録してください(「シークレットモードを設定する」 191ページ)。
- ひとつのアドレス帳データを複数のグループに登録することはできません。
- ●名前は必ず入力してください。名前を入力しないとアドレス帳に登録できません。

#### **JA お知らせ**

- アドレス帳データの作成中に、着信などによって作成が中断した場合は、作成内容が一時的に保存されます。 再度、アドレス帳データの新規登録を開始すると確認画面が表示されます。「■「はい」を押すと、作成を再 開できます。[2]「いいえ」を押すと、作成中のデータは破棄されアドレス帳データを新規に作成することが できます。
- ●アドレス帳No.の入力は以下の手順でも行えます。

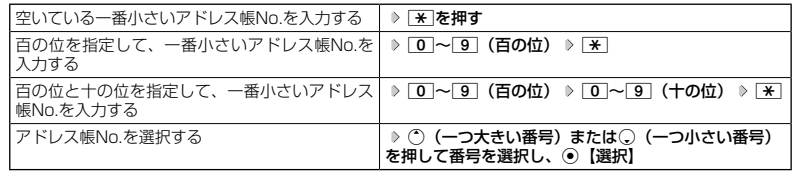

- 入力したアドレス帳No.がすでに登録されている場合は、上書き確認画面が表示されます。すでにあるアドレ ス帳No.と置き換えて登録するには、「TT 「はい」を押します。
	- シークレットモードを解除中のシークレット登録したアドレス帳データについて(「シークレットモードを設 定する」191ページ)
		- ・シークレット登録したアドレス帳データの相手から電話がかかってきたとき、名前は表示されずに電話番 号が表示されます。
		- ・シークレット登録したアドレス帳データから電話をかけたり、内容を修正したりするときは、シークレッ トモードを「ON」に設定してから行ってください。
- シークレットモードの設定が「ON」のときシークレット登録したアドレス帳データは、アドレス帳の1画面/ 1行表示画面(64ページ)で「 了 」が表示されます。
- 「電話番号入力」 で電話番号(電話番号を複数登録した場合は通常使用電話番号)の分計設定を「ON」に設<br>- 定したアドレス帳データは、アドレス帳の1画面/1行表示画面(64ページ)で「 獼 」が表示されます。

|音声着信/メール受信時の音とランプ色を設定する

アドレス帳に登録している相手から電話がかかってきたとき、またはEメール/ライトメールを 受信したときの着信音の種類とランプ色を設定します。

## アドレス帳登録画面で  **「 着信設定」を選択し、**G**【選択】**

以下の項目から選択します。

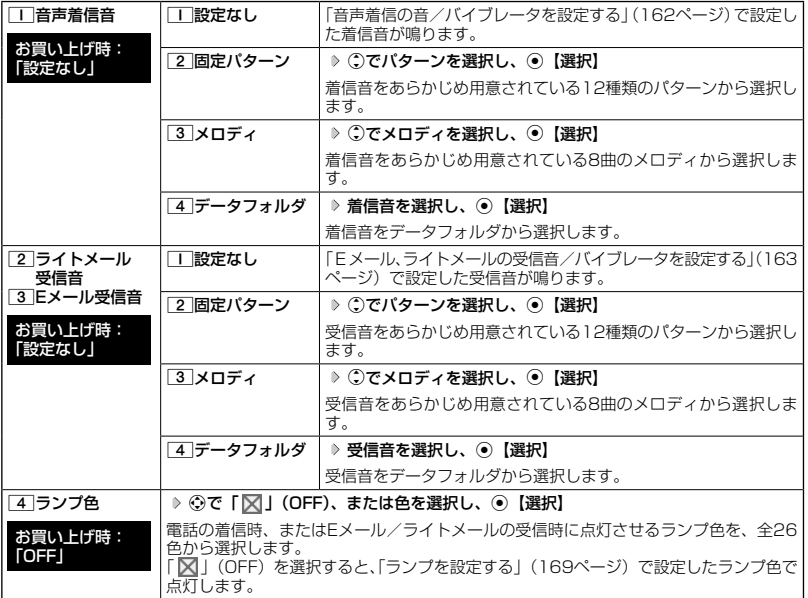

**DESTRICT** 

●音声着信音またはEメール/ライトメール受信音を選択しているときに[アラ]【再生】または[アラ]【メニュー】 ▶ 11 「再生」で、選択している着信音または受信音を再生できます。再生中に『アッ【停止】または ⊙【停止】 を押すと、再生を終了します。

## 他の機能からアドレス帳に登録する

アドレス帳に他の機能からアドレス帳データの新規登録や追加登録をすることができます。 登録できる機能は以下のとおりです。

- ・ブラウザ閲覧
- ・スケジュール詳細
- ・電話番号入力画面
- ・メールの宛先、本文
- ・データフォルダ
- ・発信履歴、着信履歴、ダイヤルメモ

例:着信履歴から電話番号を追加登録する

**(待受画面で )** ① ▶ 登録したい電話番号の着信履歴を選択 > 779 【メニュー】 ▶ 33 「アドレス帳へ登録」 以下の項目から選択します。

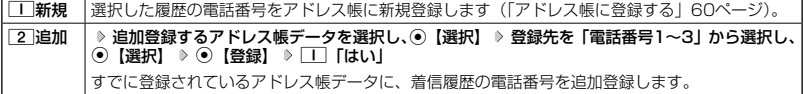

## ● アドレス帳データを呼び出す

アドレス帳データを呼び出すと一覧画面が表示されます。検索したい項目を入力してからアド レス帳データを呼び出すこともできます(「アドレス帳データを呼び出すときの検索方法を設定 する」 68ページ)。

#### 待受画面で A **内容を確認したいアドレス帳データを選択し、**G**【詳細表示】**

選択したアドレス帳データの詳細画面が表示されます。

アドレス帳一覧表示画面 アドレス帳詳細表示画面

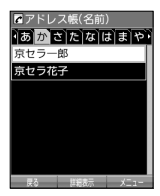

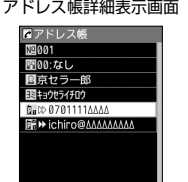

## 表示方法について

アドレス帳の表示には、「1画面表示」と「1行表示」の2種類の表示方法があります。 表示画面の設定については、「アドレス帳の各種設定をする」( 67ページ)をご参照ください。

#### アドレス帳1画面表示画面 アドレス帳1行表示画面

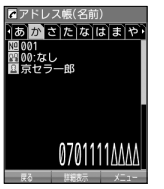

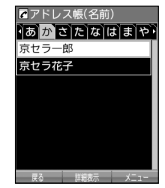

#### 小口动时

● アドレス帳データ詳細表示画面の表示は、以下の手順で行います。

#### 1画面表示/1行表示画面で◉【詳細表示】を押す

- ●シークレット登録したアドレス帳データは、シークレットモードの設定が「ON」のときに表示することがで きます(「シークレットモードを設定する」191ページ)。
- アドレス帳の表示順を「名前順」、「アドレス帳No.順」、「グループ順」に設定することができます(「アドレ ス帳の各種設定をする| 67ページ)。

1画面表示/1行表示/詳細画面のメニューを使う

#### 1画面表示/1行表示/詳細画面で  **アドレス帳データを選択** f**【メニュー】**

以下の項目から選択します。表示される項目は、選択している項目により異なります。

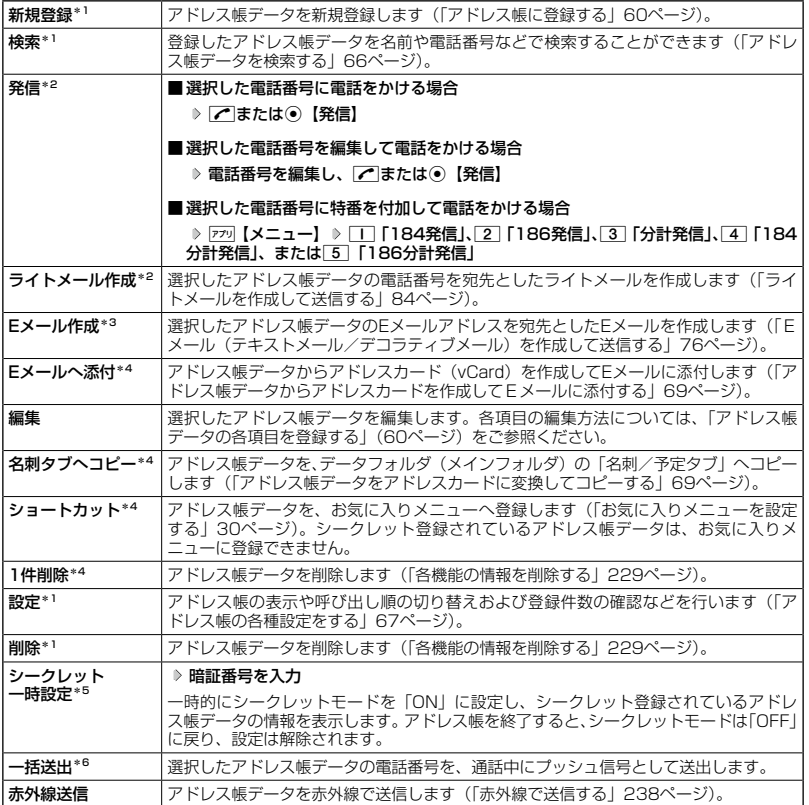

\*1: 1画面表示/1行表示画面のみ表示されます。

- \*2: 「電話番号」を登録しているときのみ表示されます。
- \*3: 「Eメールアドレス」を登録しているときのみ表示されます。

\*4: 詳細画面のみ表示されます。

- \*5: シークレットモード (191ページ)設定中は表示されません。
- \*6: 通話中(アドレス帳データに電話番号が登録済み)のみ表示されます。

#### (TD お知らせ)

- ●「発信」、「ライトメール作成」で1件のアドレス帳データに複数の電話番号が登録されているときは、「通常使 用電話番号」に登録した電話番号が使用されます。
- 通常使用以外の電話番号へ電話をかけたり、ライトメールを送信するには、以下の手順で行います。 1画面表示/1行表示の画面で⊙【詳細表示】 ▷ ①で発信/送信する電話番号を選択 ▷ [ア] 【メニュー】 ▷ 「発信」または「ライトメール作成」を選択し、G【選択】
- ●「Eメール作成」で1件のアドレス帳データに複数のEメールアドレスが登録されているときは、通常使用Eメー ルアドレスが使用されます。
- 通常使用以外のEメールアドレスを宛先としたEメールを作成するには、以下の手順で行います。 1画面表示/1行表示の画面で ● 【詳細表示】 ▷ ①で送信するEメールアドレスを選択し、 ● 【Eメール作成】

## ● アドレス帳データを検索する

登録したアドレス帳データを名前や電話番号などで検索することができます。

1画面表示/1行表示画面で f**【メニュー】** 2**「検索」**

以下の項目から選択します。

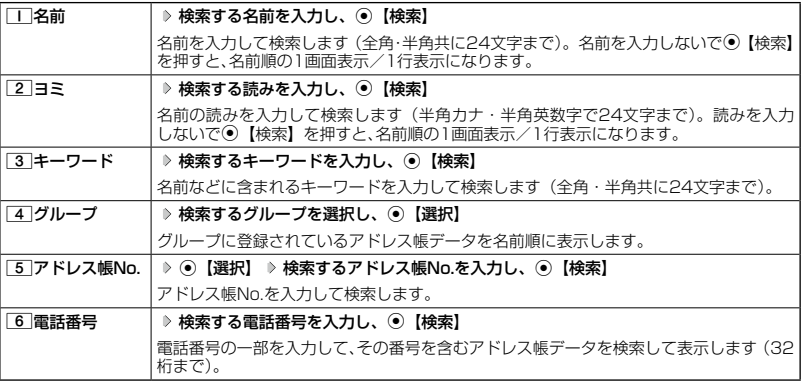

### 95. 广注意

 ● シークレット登録したアドレス帳データは、シークレットモードの設定が「ON」のときに検索することがで きます。

#### **JA お知らせ**

- ●検索結果の表示方法は、検索の種類によって異なります。
- ●「名前」検索は前方一致で検索します。
- ●「ヨミ」検索は以下の順で行います。
- ・アァイィ~ワヲン゛゜ aAb~zZ01~89! "#\$%&' ()\*+,-/::<=>?@[¥]^\_'||}。「]、・スペース<br>● 「名前」 /「ヨミ」/「アドレス帳No.」検索で、入力した文字/アドレス帳No.のアドレス帳データがないと .<br>・アアイイ〜ワヲン゛゜aAb〜zZ01〜89! "#\$%&' ()\*+. /::<=>?@[¥]^ '| |;。[|、 スペース
- きは、「該当するデータがありません」と表示された後、検索した文字/アドレス帳No.に一番近い、次の文 字/アドレス帳No.のアドレス帳データを表示します。ただし、「名前」検索で漢字・絵文字が含まれている 場合は一番近い次の文字は表示されません。
- 「キーワード」/「電話番号|検索で、入力した文字/電話番号のアドレス帳データがないときは、「該当するデー タがありません」と表示します。
- ●「電話番号」検索で電話番号に「P(ポーズ)」が含まれている場合は、ポーズ前までの番号で検索されます。また、 「−(ハイフン)」は除外して検索されます。
- ●「すぐ文字」(59ページ)を「ON」に設定しているときは、以下の操作を行ってもアドレス帳データの「名前1 検索ができます。

待受画面でダイヤルキーを押して名前を入力 ( ▶ 237) \* ▶ □□【アドレス帳検索】

- \*:「予測変換設定」(58ページ)を「ON」に設定しているときに操作します。
- ●アドレス帳一覧表示画面でダイヤルキーを押すと、「ヨミ」検索をすることができます。ただし、アドレス帳 にアドレス帳データが登録されていない場合は検索できません。

## ● アドレス帳から発信する

アドレス帳データを呼び出して電話をかけることができます。

アドレス帳データを呼び出すと一覧画面が表示されます。検索したい項目を入力してからアド レス帳データを呼び出すこともできます(「アドレス帳データを呼び出すときの検索方法を設定 する」 68ページ)。

#### 待受画面で A **アドレス帳データを選択し、**b

### $\sim$

- 1件のアドレス帳データに複数の電話番号の登録があるときは、「通常使用電話番号」に登録した電話番号が 使用されます。
- 通常使用以外の電話番号にかけるときは、以下の手順で行います。 待受画面で⊡ ▷ アドレス帳データを選択し、◉【詳細表示】 ▷ ①で発信する電話番号を選択し、◉【発信】 またはで
- アドレス帳からのメール送信については、「1画面表示/1行表示/詳細画面のメニューを使う」(65ページ) をご参照ください。
- アドレス帳からのURL接続は、以下の手順で行います。 1画面表示/1行表示画面でG【詳細表示】 LでURLを選択し、G【接続】

## ◯ アドレス帳の各種設定をする

アドレス帳の表示切り替えや表示順の設定および登録件数の確認を行います。

### 1画面表示/1行表示画面で f**【メニュー】** 0**「設定」**

以下の項目から選択します。

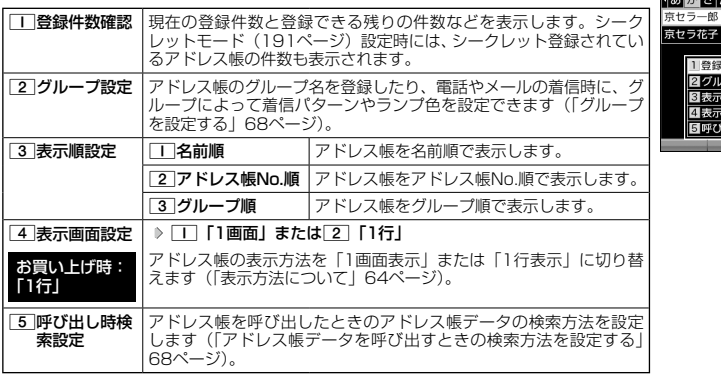

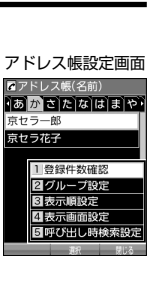

## グループを設定する

アドレス帳のグループ名を登録したり、電話やメールの着信時に、グループによって着信パター ンやランプ色を設定できます。

**●アドレス帳設定画面で● 2 「グループ設定」 ▶ 設定したいグループを選択 ▶ 770 【メニュー】** 

#### 以下の項目から選択します。

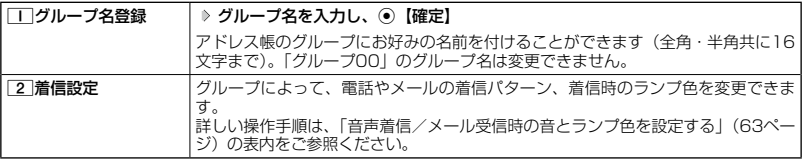

## アドレス帳データを呼び出すときの検索方法を設定する

アドレス帳データを呼び出すときの検索方法を設定することができます。

アドレス帳設定画面で 5**「呼び出し時検索設定」を押す**

お買い上げ時: 「なし(一覧表示)」

以下の項目から選択します。

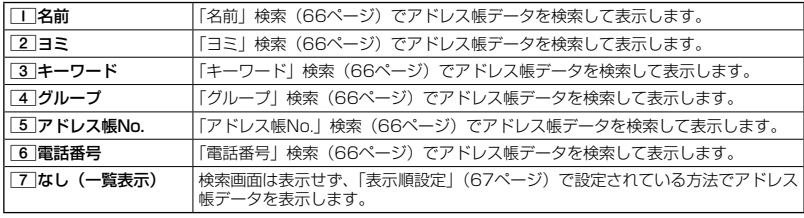

## **○ アドレスカード (vCard形式) について**

アドレス帳データは、アドレスカード(vCard形式:拡張子「.vcf」)にデータ変換して、データフォ ルダ(メインフォルダ)の「名刺/予定タブ」にコピーできます。また、データフォルダのア ドレスカードをアドレス帳に登録できます。

#### **LD お知らせ**

● vCardのバージョンは3.0です。

● vCardの作成は、vCardのデータ1件に対してアドレス帳の登録1件分です。

アドレス帳データをアドレスカードに変換してコピーする

1画面表示/1行表示画面で

**1∎ コピーしたいアドレス帳データを選択し、◉ 【詳細表示】 ▷ [ァァハ]【メニュー】** 

## **2** 8 【名刺タブヘコピー】

#### **LA お知らせ**

- ファイル名はアドレス帳データの名前がタイトルになり、「名前.vcf」となります。<br>● アドレス帳データの名前にファイル名として使用できない半角記号(<>:¥ " /?★
- アドレス帳データの名前にファイル名として使用できない半角記号(<>:¥ |;; )が含まれているときは、ファイル名は「notitle.vcf」となります。
- 同じファイル名がすでに登録されている場合は、「同じ名前のデータがあります。上書 きしますか?」と表示されます。すでにあるファイル名を置き換えて登録するには、上 書きの確認画面で「1「はい」を押します。2」「いいえ」を押すと、ファイル名編集ポッ プアップが表示されます。登録されていないファイル名を入力して、G【確定】を押 します。

## アドレス帳データからアドレスカードを作成してEメールに添付する

### アドレス帳詳細表示画面のメニューで 6**「Eメールへ添付」を押す**

Eメール作成画面が表示されます。選択したアドレス帳データのアドレスカードがEメールに添付されます。Eメー ルの編集/送信方法については、「Eメール(テキストメール/デコラティブメール)を作成して送信する」(76 ページ)をご参照ください。

#### **LD お知らせ**

- ●6「Eメールへ添付」を押した段階で、Eメール送信の有無にかかわらず、アドレス帳データはデータフォ ルダ(メインフォルダ)の「名刺/予定タブ」に作成されます。
- ファイル名はアドレス帳データの名前がタイトルになり、「名前.vcf」として保存されます。
- アドレス帳データの名前にファイル名として使用できない半角記号(<>:¥ ゙ / ? \* | , ; )が含まれてい<br>- るときは、ファイル名は「notitle.vcf」となります。 るときは、ファイル名は「notitle.vcf」となります。
- ●同じファイル名がすでに登録されている場合は、アドレス帳データの名前の後に3桁の数字が001から付け 加えられます。
	- 例:ファイル名が「京セラー郎」で、すでにデータフォルダに「京セラー郎.vcf」が存在するとき、保存され るファイル名は「京セラ一郎001.vcf」となります。

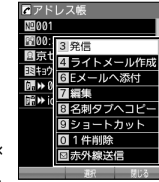

アドレス帳詳細表示 画面のメニュー

## アドレスカードをアドレス帳に登録する

#### 待受画面で

**<sup>1</sup>** G **「データフォルダ」を選択し、**G**【選択】 フォルダを選択し、**G**【選択】 ( 暗証番号を入力)\*** M**で「名刺/予定タブ」を選択し、**G**【ファイルへ】または** L **データを選択し、**G**【再生】**

\*:「プライベートフォルダ」を選択したときに操作します。

アドレスカード項目画面が表示されます。

**<sup>2</sup>** f**【メニュー】** 1**「登録」 アドレス帳の各内容を入力または選択し、**G**【登 録】または**f**【登録】**

#### **JA お知らせ**

- ●データフォルダに保存してあるvCardを選択して◎【再生】を押すと、以下の操作を行うことができます。 ・vCardに電話番号が登録されている場合
	- アドレスカード項目画面で電話番号を選択し、●【発信】 ▶ ア または●【発信】 ・vCardにEメールアドレスが登録されている場合
	- アドレスカード項目画面でEメールアドレスを選択し、◎【Eメール作成】 ▷ Eメール作成画面が表示 ・vCardにURLが登録されている場合
	- アドレスカード項目画面でURL情報を選択し、◎【接続】 ▶ URL画面が表示
- vCardをアドレス帳に登録しても、データフォルダ内のvCardのデータは削除されません。

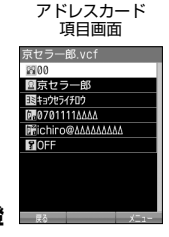

# メールの使いかた **メールの使いかた**

## Eメール/ライトメールについて

#### 多こ注意

- 操作ロック(189ページ)の「メール」が「禁止」に設定されているときは、メール機能利用時に暗証番号を 入力する必要があります。また、メールを受信したときにピクトインフォメーション(166ページ)が表示さ れません。
- 管理者ロックの「メールの使用を許可」(202ページ) が「許可しない」に設定されているときは、メール機 能を利用することができません。

## Eメール(テキストメール/デコラティブメール)について(ウィルコムのEメール)

本機では、文字や絵文字などを使って送る通常の「テキストメール」のほかに、文字色や画像 などで本文を装飾することができる「デコラティブメール」を利用できます。

Eメールを利用すると、Eメールアドレスを持つ人とメールをやりとりすることができます。 相手から送られてきたEメールはウィルコムのメールサーバーに蓄積されます。電波の届かない ところにいたり、電源をOFFにしていたりしても、後でウィルコムのメールサーバーから受信 することができます。

### ■ Eメール機能の仕様

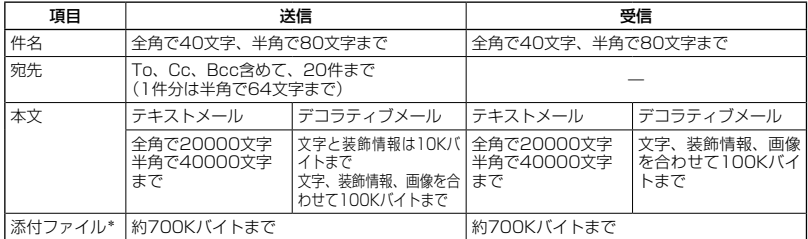

\*: 添付ファイルは送信時にはエンコードされ、実際より大きな容量になります。添付ファイルの容量表示は、デー タフォルダでの容量とは異なります。

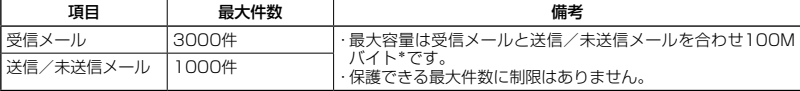

\*:容量には添付ファイルも含まれます。

#### ●5.ご注意

- 相手の受信機器によっては、一部正しく表示されない文字があります。
- 送受信できる文字数には、改行も含まれます。
- デコラティブメールでは、ウィルコムの絵文字 (293ページ) は表示できません。
- 受信メールと送信/未送信メールの使用容量の配分は変更できません。

#### $\bigcap_{i=1}^n$

- ●相手から送られてきたEメールはウィルコムのメールサーバーに蓄積後、本機に配信されます(オンラインサ インアップで「Eメール自動受信」を設定している場合)。自動受信を設定できるのは、ウィルコムが提供す るEメールのアカウントのみです。 本機が電波の届かないところにあるときや、電源をOFFにしているときも、ウィルコムのメールサーバーで お客様に代わってEメールをお預かりしています。
- 大きな添付ファイルを受信する場合、正常に受信できない場合があります。その場合、「受信行数制限設定」(100 ページ) を「OFF」に設定してください。

## ライトメールについて

ライトメールは、ライトメール対応の電話機どうしで文字メッセージをやり取りできます。電 話番号を使用するため、オンラインサインアップしていなくても送受信を行うことができます。

### ■ ライトメール機能の仕様

メッセージに入力し送信できる文字数は、最大全角で45文字、半角で90文字までです。

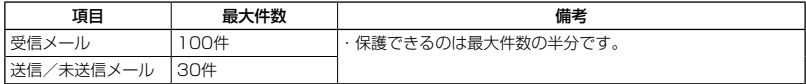

### つうこ注意

● ライトメールを送信するときは、送信先がライトメール対応機種である必要があります。

● ライトメールは、料金分計サービス(249ページ)を使用して送信することはできません。

## メールメニューについて

 $(E_{x-y}$   $(70_{x-y})$ 

 $70 -$ 

メールメニューは、メールに関するさまざまな機能の入り口になります。

**(待受画面で ) | ⊠ |を押す** 

以下の項目から選択します。

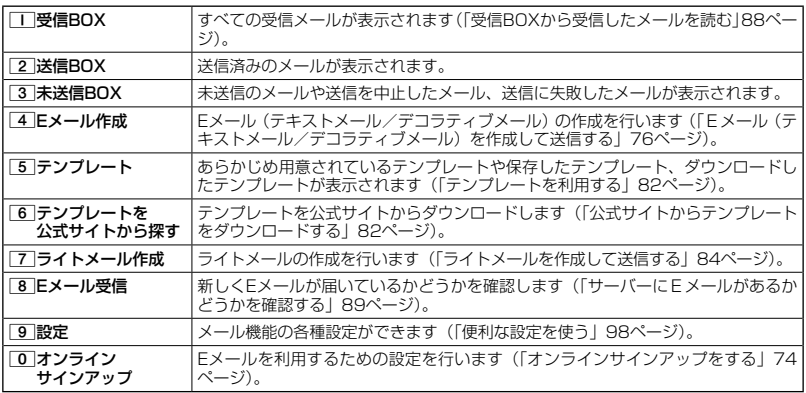

#### 小口动时

- メールメニューは、Eメール/ライトメールを統合したメニュー構成になっています。
- ●「受信フォルダ表示」(98ページ)を「表示する」に設定した場合、メールメニューで[I]「受信BOX」を押すと、 「受信BOX」および「ユーザ受信BOX1」~「ユーザ受信BOX8」が表示されます。各フォルダを選択すると、 受信メールの一覧が表示されます。
- ●「ユーザ受信BOX1」~「ユーザ受信BOX8」には「受信BOX」から移動した(95ページ)受信メールや、「振 り分け設定」(●94ページ)で指定したEメールアドレスまたは電話番号からの受信メールが保存されています。

## **○ はじめてEメールを使うときは**

## オンラインサインアップをする

お買い上げ後はオンラインサインアップ(無料)を行って、Eメールアドレスを取得していただ く必要があります。オンラインサインアップを行わない場合、ウィルコムの公式サイトやウィ ルコムのEメールは利用できません。 取得できるEメールアドレスは以下のようになります。

 $\left(\mathbf{E}\right)_{x=\mu}$ 

 $\mathbf{D}_{\text{max}}$ 

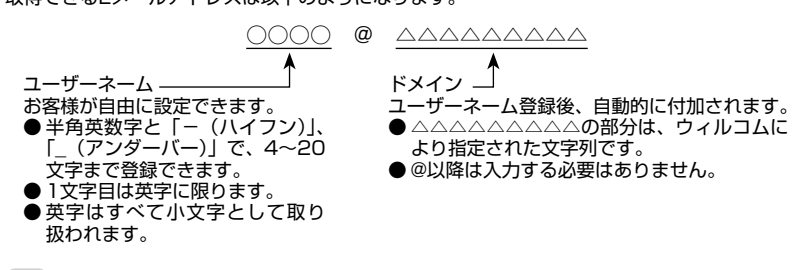

### ●3.ご注意

- オンラインサインアップは、電波状態の良い場所で行ってください。 電波状態が悪い場所や移動中は、正しい 設定ができないことがあります。
- 指定したユーザーネームと同じ名前がすでに登録されている場合、そのユーザーネームは使用できません。 別のユーザーネームで登録し直してください。
- ご契約されている料金コースによってはオンラインサインアップに接続できない場合があります。
- 操作ロック (189ページ) の「WEB」が「禁止」に設定されているときは、暗証番号を入力する必要があります。 ● 管理者ロックの「メールの使用を許可|(202ページ)が「許可しない| に設定されているときは、WEBメニュー (112ページ) からオンラインサインアップを行ってください。

## **● 街受画面で● | ☆ または |wea | ♪ 「オンラインサインアップ」を選択し、 ● 【選択】 ♪ 画面の指示に従って** 設定 ▷ オンラインサインアップ完了後、 **cー**)

●5. 一注意

- 機種変更で本機をご使用になる場合、以前にお使いの機種でオンラインサインアップを行っているときも記 載の手順で接続し、設定をご確認ください。登録後の設定確認は以下の手順で行うことができます。 待受画面で[☎]または[wēB] ▷ 「オンラインサインアップ」を選択し、◉【選択】 ▷ [Ⅰ [接続」 ▷ 画面の指 示に従って設定を確認
- ●他の一般プロバイダーでEメールを使用する場合は、ダイヤルアップ設定および接続設定、メールアカウント 設定を行ってください(「アカウントごとの各種設定をする」 100ページ)。

メールの各種設定を変更する

オンラインサインアップ完了後、再度オンラインサインアップでセンターに接続すると、以下 のようなEメールに関する各種設定を変更することができます。詳細については、各画面の指示 に従って操作してください。以下の内容は、予告なく変更することがあります。

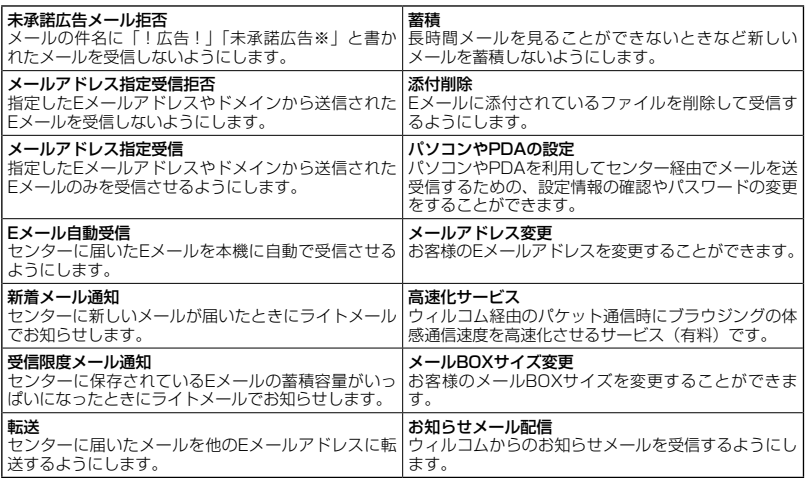

## 待受画面で C**または**B **「オンラインサインアップ」を選択し、**G**【選択】** 1**「接続」 各**

**種設定を変更する**

 $F$  $\sum$  $k$  $k$  $k$  $k$  $k$  $k$  $k$ 

●オンラインサインアップで取得した情報を削除するには以下の手順で行います。 待受画面で ⊡ または |wea | ▷ 「オンラインサインアップ」を選択し、 ● 【選択】 ▷ [2] 「削除」 ▷ [T] 「はい」

## $\bigoplus_{x\sim b}$

## **◯ Eメール(テキストメール/デコラティブメール)を作成して送信する (E)……)**

新しくEメールを作成して送信します。作成したEメールは、すぐに送信せずに下書き保存や送 信待ち保存しておくこともできます(「作成したEメールを送信待ち保存/下書き保存する」 83 ページ)。

#### 待受画面で Eメール作成画面Eメール作成 ₫ taro@ΔΔΔΔΔΔΔΔΔ **1 □ ▷ 4 [Eメール作成]** Eメール作成画面が表示されます。 以下の項目を入力または選択します。 IJÌ 日本文  $\begin{array}{ccc} \hbox{\tiny{F\!\!cm}}} & (\mathcal P\text{\tt\!} \text{\tt\!} \text{\tt\!} \text{\tt\!} \text{\tt\!} \text{\tt\!}\text{\tt\!}\text{\tt\!}\text{\tt\!}) & \mathbin{\tt\!} \text{\tt\!}\text{\tt\!}\text{\tt\!}\text{\tt\!}\text{\tt\!}\text{\tt\!}\text{\tt\!}\text{\tt\!}\text{\tt\!}\text{\tt\!}\text{\tt\!}\text{\tt\!}\text{\tt\!}\text{\tt\!}\text{\tt\!}\text{\tt\!}\text{\tt\!}\text{\tt\!}\text{\tt\!}\text{\tt\!}\text{\tt\$ を選択し、G【決定】 あらかじめメールアカウントを複数登録している場合、Eメー ルを送信するときに利用するメールアカウントを選択します (「アカウントごとの各種設定をする」100ページ)。 (宛先) 宛先を入力します(「To(宛先)を入力する(Eメール)」 ●77ページ)。 **同 (件名・Subject) 件**名を入力します (「Sub (件名) を入力する」 78ページ)。 ■■ (添付ファイル) │添付ファイルをデータフォルダから選択します(「ファイル を添付する| 78ページ)。 ■ (本文) | テキストメール/デコラティブメールの本文を入力します (「メールの本文を入力する」79ページ、「メールの本文を装 飾する」80ページ)。

## **2** | ⊡ | 送信】を押す

送信したEメールは、「送信BOX」に保存されます。

#### **LA お知らせ**

● Eメール作成画面を表示するには、以下の操作でも行えます。

#### 待受画面で 回を長く (1秒以上)押す

- ウィルコムが提供するアカウントのEメールを送信する場合は、メール接続先を「CLUB AIR-EDGE」に設 定してください(「接続先を設定する」99ページ)。
- Eメール作成画面で[ア] 【メニュー】を押すと、以下の項目が表示されます。表示される内容または選択でき る項目は、Eメール作成画面で選択している項目により異なります。

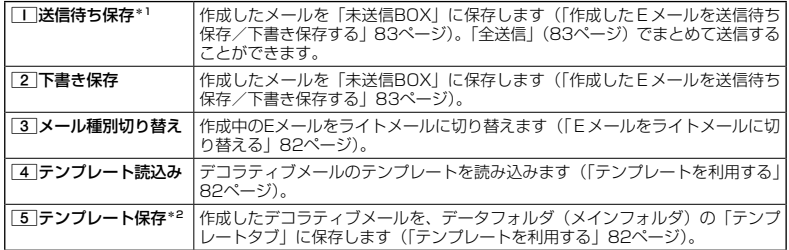

\*1:宛先が入力されていない場合は選択できません。

\*2:デコラティブメールの作成中にのみ選択できます。

To(宛先)を入力する(Eメール)

宛先はTo、Cc、Bccを含めて20件入力できます。入力できる文字数は1件につき半角で64文 字までです。

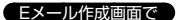

アドレス編集画面

 $\mathbf{D}_{x-k}$ 

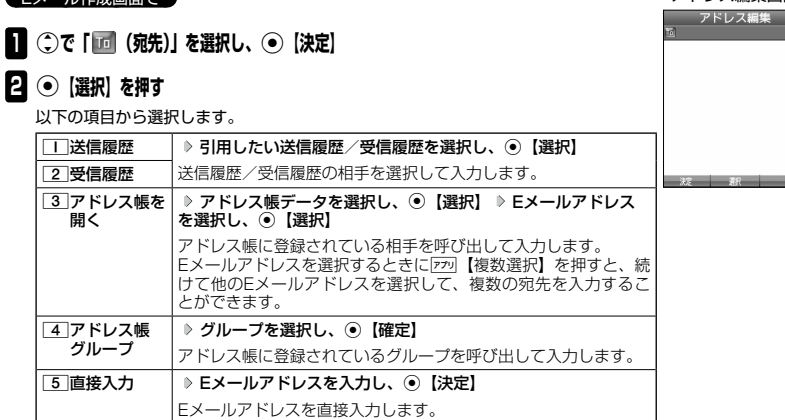

## **<sup>3</sup>** A**【決定】を押す**

●5●ご注意

●「アドレス帳グループ」で宛先を設定したときに、Eメールアドレスが20件より多く入力されたときは、21 件目からは宛先として設定できません。

#### **Jamber**

- 文字入力の方法については、「文字の入力と設定」(50ページ)をご参照ください。
- 2件目以降の宛先を入力する場合は、宛先の入力場所を選択してから手順2を繰り返します。
- 入力した宛先をToからCcやBccに変更する場合は、以下の操作を行います。

アドレス編集画面で変更したい宛先を選択 D アッ 【メニュー】 D [2] 「Ccに変更」または[3] 「Bccに変更」

● To、Cc、Bccについては下記をご参照ください。

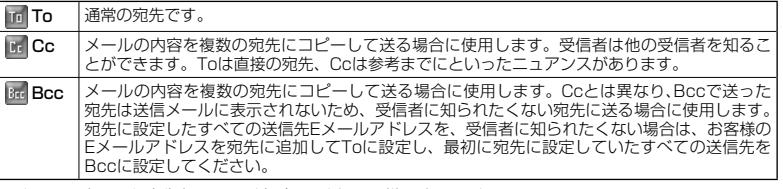

● CcやBccに変更した宛先をToに戻す場合は、以下の手順で行います。

アドレス編集画面で変更したい宛先を選択 ▷ F7V 【メニュー】 ▷ □ 「Toに変更」

● 入力した宛先を1件 (または全件) 削除する場合は、以下の手順で行います。 アドレス編集画面で削除したい宛先を選択 D 770 【メニュー】 D [4] 「削除」 (または「5] 「全削除」) D [Yes」 を選択し、G【決定】

## Sub(件名)を入力する

件名を入力します。件名は全角で40文字、半角で80文字まで入力できます。

Eメール作成画面で L**で「 (件名・Subject)」を選択し、**G**【決定】 件名を入力し、**G**【決定】**

#### ●●ご注意

●件名に半角カナ、一部の絵文字を使用することはできません。

- 入力可能な文字種/文字数は、本機で送信/受信可能かどうかの基準です。Eメールを作成するときは、相手 先が受信可能な文字種/文字数についてもご確認ください。
	- ・PHSや携帯電話、またはパソコンなどに絵文字を入れて送信すると、正しく表示されない場合があります。
	- ・PHSや携帯電話、またはパソコンなどに送信した場合、件名の文字数によっては、送信先で文章が途中で 切れてしまう可能性があります。

#### **AD お知らせ**

- 文字入力の方法については、「文字の入力と設定」(50ページ)をご参照ください。
- ●件名を入力するときは、文字入力メニューを利用してさまざまな方法で引用や入力ができます(「文字入力メ ニューを使う| 53ページ)。

ファイルを添付する

データフォルダから合計最大100件、または約700Kバイトまでのファイルを選択し、Eメー ルに添付することができます。デコラティブメールの場合、装飾画像(本文に挿入した画像や、 テンプレートで使用されている画像)もデータ容量に含まれます。

メールに添付されたファイルのアイコンは、以下のように表示されます。

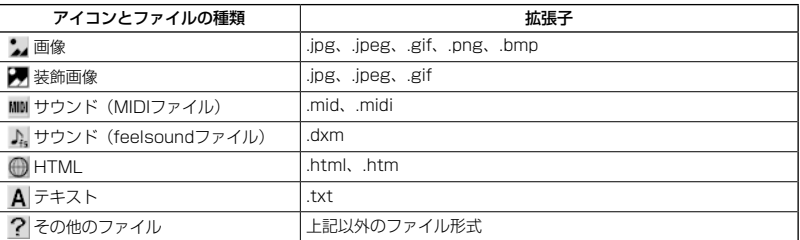

●5●ご注意

● 著作権のあるファイルは添付できません。

- 管理者ロックの「保存データの持出を許可 | (206ページ)が「許可しない | に設定されているときは、データフォ ルダに保存されているファイルを添付することができません。
- ●拡張子が「.mp4」、「.swf」、「.flv」、または「.mp3」のデータは添付できません。

## **(Eメール作成画面で● (:)で「■ (添付ファイル)」を選択し、● [決定]** ▶

添付ファイル

**「添付ファイル追加」を選択し、**G**【選択】 添付したいファイルを選択し、**G**【選択】**

#### **LA お知らせ**

- 本機で利用/表示できないファイル形式でも、Eメールに添付することができます。
- 複数のファイルを添付する場合は、添付ファイル編集画面で「添付ファイル追加」を選 択し、G【選択】を押します。
- 添付ファイル編集画面で添付ファイルを選択し、G【選択】を押すと、添付したファ — イルを再生して内容を確認できます。<br>● 添付したファイルを再生したとき、ファイルの種類やメモリの状況によっては再生でき
- ない場合があります。この場合でも、Eメールに添付することはできます。 ● 添付を解除する場合は、以下の操作を行います。
- 添付ファイル編集画面で添付ファイルを選択 ▷ | 770 【メニュー】 ▷ | | | | | | | | | | | また は2「全削除」) 「Yes」を選択し、G【決定】
- ●添付したファイルを削除しても、添付が解除されるだけで、データフォルダのファイル は削除されません。

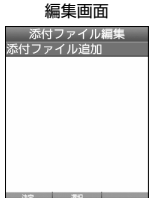

 $\mathbf{E}$ 

## メールの本文を入力する(テキストメール)

メールの本文を入力します。本文は全角で20000文字、半角で40000文字まで入力できます。

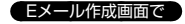

**<sup>1</sup>** L**で「 (本文)」を選択し、**G**【決定】 本文を入力**

本文を装飾する場合は、「メールの本文を装飾する」(80ページ)をご参照ください。

## **<sup>2</sup>** G**【決定】を押す**

### 多こ注意

- 本文に半角カナを使用することはできません。
- 入力可能な文字種/文字数は、本機から送信/受信可能かどうかの基準です。Eメール を作成するときは、相手先が受信可能な文字種/文字数についてもご確認ください。
	- ・PHSや携帯電話、またはパソコンなどに絵文字を入れて送信すると、正しく表示さ れない場合があります。
	- ・PHSや携帯電話、またはパソコンなどに送信した場合、本文の文字数によっては、 送信先で文章が途中で切れてしまう可能性があります。

#### **JA お知らせ**

- 文字入力の方法については、「文字の入力と設定」(50ページ)をご参照ください。
- ●本文入力画面でアを押すと、絵文字入力モードに切り替わります。
- ●絵文字入力モード中に「回【デコ絵文字】を押すと、デコ絵文字の選択画面を表示します。このときデコラティ ラメール (80ページ) に自動的に切り替わります。
- ●本文を入力中にアッ【メニュー】を押すと、以下の項目が表示されます。

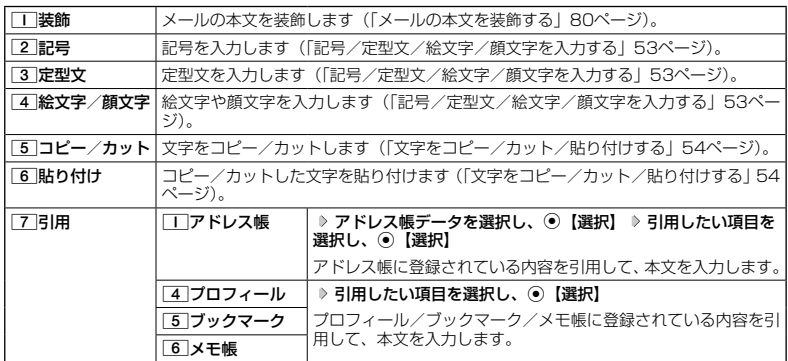

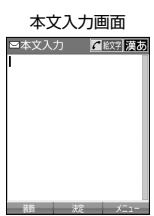

 $\bigoplus_{x\in\mathbb{R}}$ 

## メールの本文を装飾する(デコラティブメール)

デコラティブメールでは、本文の文字色を変更したり、背景色を変えたりし デコラティブメール て、メールにいろいろな装飾をつけることができます。一度作成した装飾を テンプレートとして保存し、再利用することもできます(「テンプレートを 利用する」 82ページ)。

作成画面 (パレット表示)

 $\bigoplus_{x\sim b}$ 

本文 ALA 日

#### デコラティブメールのパレットで、できることは以下のとおりです。

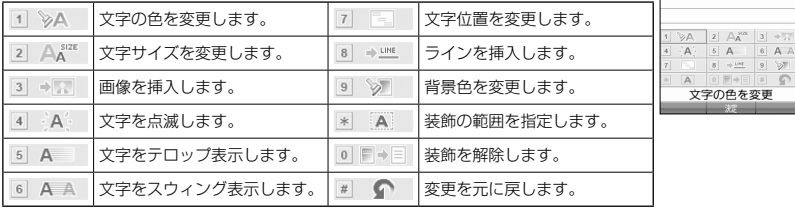

#### 本文入力画面で

**<sup>1</sup>** f**【メニュー】** 1**「装飾」**

以下の項目から選択します。選択した装飾モードは、入力画面右上にアイコンで表示されます。

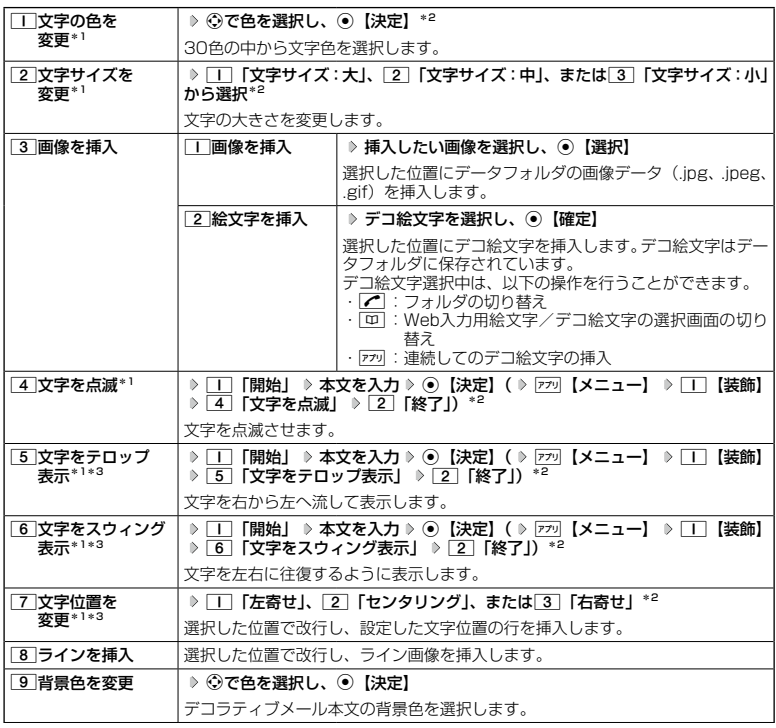

●Eメール(テキストメール/デコラティブメール)を作成して送信する ●●メー●(●キストメー●/デ●●●ィブメー●)を作●して送信●る

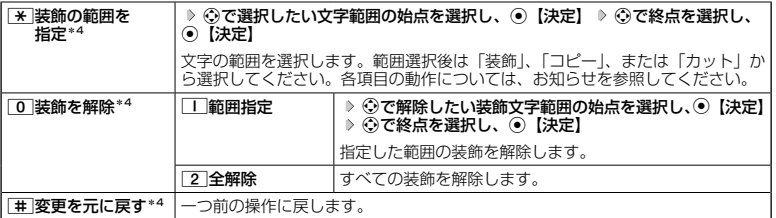

\*1: 文字を入力した後からでも操作できます。その場合、文字入力後に[※]「装飾の範囲を指定」を押し、 範囲を指定してから装飾を設定します。

\*2: 再度設定値を変更するまで、設定の内容は継続されます。

\*3: 画像にも適用できます。

\*4: 一度も操作していない場合は選択できません。

## **<sup>2</sup>** G**【決定】を押す**

Eメール作成画面に戻ります。

●5●ご注意

●デコラティブメールの本文に半角カナ、ウィルコムの絵文字を使用することはできません。

● デコラティブメールを送信した場合、受信側の機種によっては、正しく表示されない場合があります。

#### **JA お知らせ**

● テキストメールの本文を装飾すると、デコラティブメールとなり、入力画面の左上に「 ■ 」が表示されます。

● 文字入力の方法については、「文字の入力と設定」(50ページ)をご参照ください。

● デコラティブメール本文入力中に ァッ【メニュー】を押すと、以下の項目が表示されます。

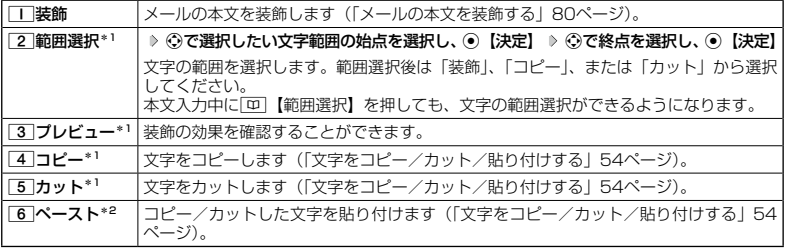

\*1:本文に何も入力されていない場合は選択できません。

\*2:コピー/カットされた文字がある場合のみ選択できます。

● デコ絵文字の選択画面は以下の操作でも表示できます。(※装飾用のパレット表示中は不可)

デコラティブメールの本文作成中に

● デコ絵文字を入力するときに、お買い上げ時はデータフォルダ(メインフォルダ)の絵文字が表示されます。 過去にデコ絵文字を入力している場合は、デコ絵文字選択画面の最初にデコ絵文字履歴が表示されます。

## テンプレートを利用する

デコラティブメールは「テンプレート」(ひな型)として保存することができます。デコラティ ブメールを「テンプレート」に保存しておくと、必要なときに読み込んで編集するだけで簡単 にデコラティブメールを作成することができます。

 $\mathbf{B}_{x-k}$ 

 $\mathbf{D}_{x-k}$ 

【 ■ 作成したデコラティブメールをテンプレートとして保存する

Eメール作成画面で f**【メニュー】** 5**「テンプレート保存」 ファイル名を入力し、**G**【確定】**

●●こ注意

●作成したデコラティブメールのファイル容量が150Kバイトを超えている場合は、デコラティブメールを「テ ンプレート」に保存できません。

■ 受信したデコラティブメールをテンプレートとして保存する

●受信BOXで●● テンプレートとして保存したいデコラティブメールを選択し、(●)【決定】 ▷ [アフリ】【メニュー】 8**「テンプレート保存」 「Yes」を選択し、**G**【決定】 ファイル名を入力し、**G**【確定】**

■公式サイトからテンプレートをダウンロードする

 待受画面で C 6**「テンプレートを公式サイトから探す」** 1**「はい」 テンプレートファイ ルをダウンロード**

■ テンプレートを読み込んでデコラティブメールを作成する

あらかじめ用意されているテンプレートや保存したテンプレート、ダウンロードしたテンプレー トを読み込んでデコラティブメールを作成します。

Eメール作成画面で

**<sup>1</sup>** f**【メニュー】** 4**「テンプレート読込み」 テンプレートを選択し、**G**【Eメール作成】 「Yes」 を選択し、**G**【決定】**

## **2 デコラティブメールを編集**

#### ●●ご注意

●テンプレートの読み込みは、デコラティブメール作成の最初に行ってください。デコラティブメールの作成 中にテンプレートを読み込むと、それまでに編集していた内容が削除されます。

→ お知らせ

● メールメニューで[5]「テンプレート」を選択しても、同様にテンプレートを読み込んでデコラティブメール<br>- を編集することができます(「メールメニューについて」73ページ)。

Eメールをライトメールに切り替える

作成したEメールをライトメールに変更して送信することができます。Eメールをライトメール に切り替えると、Eメール本文の先頭から、全角で45文字(半角で90文字)までをコピーした ライトメール作成画面に切り替わります。

## **■Eメール作成画面で■ 7<del>プ</del>リ【メニュー】 》 33 【メール種別切り替え】**

ライトメールの作成方法については、「ライトメールを作成して送信する」(84ページ)をご参照ください。

●●こ注意

- Eメールの宛先や件名、添付ファイルは削除されます。また、デコラティブメールの場合、装飾情報はすべて 削除されます。
- Eメールの本文文字数が90バイト(全角で45文字、半角で90文字)以上の場合、本文の文字数90バイト目 以降は削除されます。

## 作成したEメールを送信待ち保存/下書き保存する

複数のEメールをまとめて送信したい場合などは、作成したEメールを「送信待ち保存」してお きます。また、後で編集を加えてから送信したいEメールは「下書き保存」しておきます。 送信待ち保存したEメールを「送信待ちEメール」、下書き保存したEメールを「下書きEメール」 と呼びます。

Eメール作成画面で f**【メニュー】** 1**「送信待ち保存」または**2**「下書き**

#### **保存」**

送信待ちEメールや下書きEメールは、「未送信BOX」に保存されます。 送信待ちEメールや下書きEメールは、「 」(送信待ちEメール)、「 | | | (下書きEメール) で識別できます。

#### ●5●ご注意

● 宛先が入力されていない場合、「| 「送信待ち保存」は選択できません。

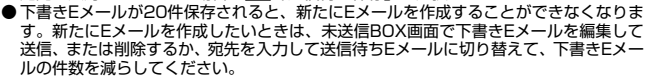

#### ·Da知时

● 送信待ちEメールや下書きEメールは、後で編集したり、送信したりすることができます(「下書きEメールを 編集して送信する| 83ページ、「送信待ちEメールを送信する| 83ページ)。

下書きEメールを編集して送信する

#### 待受画面で

**<sup>1</sup>** C 3**「未送信BOX」 下書きEメールを選択** f**【メニュー】** 1**「編集」**

**2 Eメールの内容を編集 ▶ 「□コ 【送信】** 

送信せずに送信待ち保存/下書き保存することもできます(「作成したEメールを送信待ち保存/下書き保 存する」 83ページ)。

#### **Daxwood**

● 保護された下書きEメールは編集できません。編集操作を行う前に、メールの保護を解除してください(「メー ルを保護する| 97ページ)。

送信待ちEメールを送信する

送信待ちEメールは、一度にまとめて送信できます。

待受画面で C 3**「未送信BOX」** f**【メニュー】** 3**「全送信」**

#### **LD お知らせ**

- [3] 「全送信」は、「送信メールアカウント」(99ページ) で設定したアカウント (Eメールアドレス) で送 信待ちメールの送信を行います。ただし、未送信BOXに複数のアカウント(99ページ)のメールがあるとき は、全送信ができない場合があります。
- ●送信待ちEメールを1つずつ選択して送信する場合、以下の操作を行います。 待受画面で ⊡ | > 3 | 「未送信BOX」 > 送信待ちEメールを選択 > 『アフ』 【メニュー】 p [2 | 「送信」

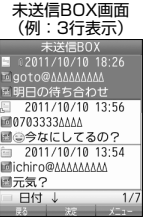

 $\bigoplus_{x\sim b}$ 

 $\mathbf{E}_{\mathbf{x}}$ 

 $\mathbf{D}_{x-k}$ 

## ライトメールを作成して送信する

新しくライトメールを作成して送信します。

作成したライトメールは、すぐに送信せずに下書き保存しておくこともできます(「作成したラ イトメールを下書き保存する」 86ページ)。

#### 待受画面で

## 1 C <sup>2</sup> D 7 「ライトメール作成」

ライトメール作成画面が表示されます。 以下の項目を入力または選択します。

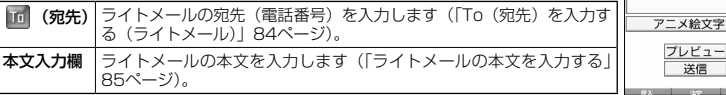

## **<sup>2</sup> 「送信」を選択し、**G**【決定】**

送信したライトメールは、「送信BOX」に保存されます。

#### 多ご注意

- ●相手の電話機の状態が、留守番電話サービス中/電源が入っていない/通話圏外/通話中/通信中(通信中 メール受信「停止」時)のときは、ライトメールを送信しても相手に受信されません。
- 相手の電話機がライトメール非対応の場合は、ライトメールを送信しても通常の着信動作を行います。
- 相手の電話機の種類によっては一部表示できない文字があります。
- ●送信メールは、30件まで保存されます。30件を超えると古いメール(保護されていないメール)から自動 的に削除されます。
- 通話中は、ライトメールを送信することはできません。

#### **LA お知らせ**

- ライトメール作成画面で「プレビュー」を選択し、G【決定】を押すと、プレビュー画面が表示されます。 プレビュー画面では、アニメーション絵文字の動きも確認できます。 ● 送信に失敗したライトメールは、「未送信BOX」に保存されます。
- 

●「送信BOX」に保存できる件数や容量を超えると、古いメールから自動的に削除されます。ただし、保護され ているメールは削除されません。

● ライトメール作成画面でアッ【メニュー】を押すと、以下の項目が表示されます。

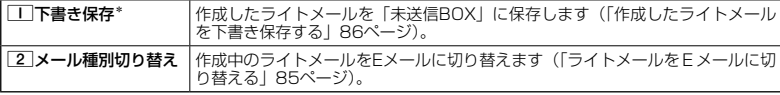

\*:宛先または本文が入力されていない場合は選択できません。

## To(宛先)を入力する(ライトメール)

 $70 -$ 

ライトメール 作成画面

ライトメール作成

 $(54)_{x-h}$ 

宛先の電話番号を入力します。入力できる電話番号は32桁までです。

## **「ライトメール作成画面で 」 (二)で「 「n | (宛先)」を選択し、 ● 【決定】**

以下の項目から選択します。

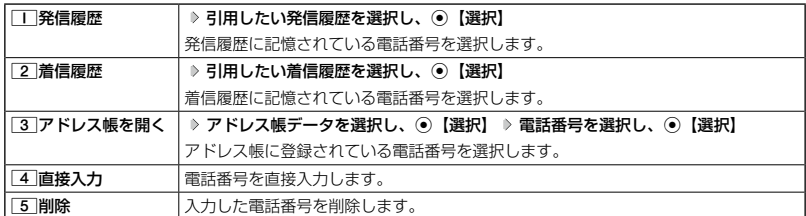

**JO お知らせ** 

● [4] 「直接入力」を選択して入力中に アッ 【引用】を押すと、以下の項目が表示されます。

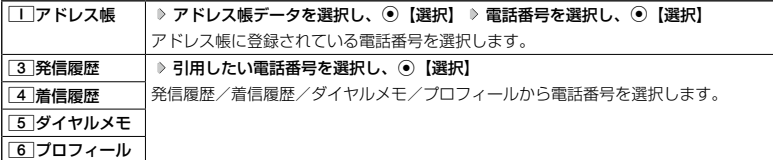

●5●ご注意

● プロフィールから引用する場合、Eメールアドレスを選択すると、宛先が正しく設定されません。

## ライトメールの本文を入力する

 $70 -$ 

ライトメールの本文を入力します。本文は全角で45文字、半角で90文字まで入力できます。

ライトメール作成画面で

**<sup>1</sup>** L**で本文入力欄を選択し、**G**【決定】 本文を入力**

**<sup>2</sup>** G**【決定】を押す**

#### **AD ASSIGNED**

- 文字入力の方法については、「文字の入力と設定」(50ページ)をご参照ください。
- 本文を入力するときは、文字入力メニューを利用してさまざまな方法で引用や入力ができます(「文字入力メ ニューを使う| 53ページ)。

アニメーション絵文字を入力する

本機のライトメールはアニメーション絵文字に対応しています。

 ライトメール作成画面で  **「アニメ絵文字」を選択し、**G**【決定】 送信したいアニメーション絵文字を選択し、** G**【選択】**

→ お知らせ

● 入力したアニメーション絵文字を解除するには、以下の手順で行います。 ライトメール作成画面で「アニメ絵文字」を選択し、G【決定】

### ライトメールをEメールに切り替える

 $70 -$ 

 $70 - 1$ 

作成したライトメールをEメールに変更して送信することができます。ライトメールをEメール に切り替えると、ライトメールの本文をコピーしたEメール作成画面に切り替わります。

### ライトメール作成画面で f**【メニュー】** 2**「メール種別切り替え」**

Eメールの作成方法については、「Eメール(テキストメール/デコラティブメール)を作成して送信する」( 76 ページ)をご参照ください。

### ●5.ご注意

●ライトメールの宛先は削除されます。また、アニメーション絵文字を入力している場合、アニメーション絵 文字も削除されます。

●ライトメールを作成して送信する ●●●トメー●を作●して送信●る

### 後で編集を加えてから送信したいライトメールは「下書き保存」しておきます。 下書き保存したライトメールを「下書きライトメール」と呼びます。

**(ライトメール作成画面で ) 7プリ 【メニュー】 》 | | | 「下書き保存」** 

下書きライトメールは、「未送信BOX」に保存されます。

下書きライトメールを編集して送信する

作成したライトメールを下書き保存する

#### 待受画面で

**11** © ↑ 3 「未送信BOX」 ▶ 下書きライトメールを選択 ▶ アプリ 【メニュー】 ▶ 1**「編集」**

## **<sup>2</sup> ライトメールを編集 「送信」を選択し、**G**【決定】**

送信せずに下書き保存することもできます(「作成したライトメールを下書き保存す る」 86ページ)。

#### **JA お知らせ**

● 保護された下書きライトメールは編集できません。編集操作を行う前に、メールの保護 を解除してください(「メールを保護する」97ページ)。

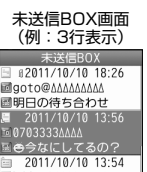

**同ichiro@ΔΔΔΔΔΔΔΔ** 画元気? 日付↓

 $70 -$ 

 $\overline{z}$ <sup>1</sup>

## ○ メールを受信/返信/転送する

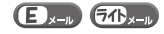

 $\Box$  $\Box$ 

#### **AD ASSIGN**

- ●「エモーションメッセージ」(167ページ)を設定している場合、新しいメールを受信すると、受信したメール の内容に合ったアニメーションが待受画面に表示されます。
- ●「ピクトインフォメーション」(166ページ)を設定している場合、新しいメールを受信すると、受信したメー ルの差出人、件名/本文、件数などの情報をディスプレイのピクト表示エリアに通知します。

## | メールを自動的に受信して読む

受信したメールを読む

Eメールやライトメールを受信した場合、メール受信音や待受画面の表示で、メールの受信をお 知らせします。

この新着情報の表示中に◉【選択】を押すだけで最新のメール一覧を確認することができます。

 待受画面(新着情報表示画面)で  **新着情報表示を確認し、**G**【選択】または** 例: ライトメール 受信画面 C **新着メール一覧から確認したいメールを選択し、**G**【決定】** 新着メール:[From]京セラ一郎 選択した受信メールの内容が表示されます(受信メール詳細画面)。 ●5●ご注意 ● 自動受信を設定できるのは、ウィルコムが提供するEメールのアカウントのみです。自 動受信をするには、オンラインサインアップ( 74ページ)でEメール自動受信の設定 を行ったうえで「Eメール自動受信機能」の設定を行ってください(「アカウントごと の各種設定をする」 100ページ)。 ●ライトメールを受信し ました。 **● Eメールを自動受信できない場合があります。** 例: ↓ ・通話中/発信中/着信中/データ通信中 ・メールの本文入力中など 新着情報表示画面 ・USBマスストレージ起動中 新着メール:[From]京セラー ・リセット中(機能/メモリ/完全消去+初期化) ・リモートロック中 ・JavaTMアプリのパケット通信中 ・パソコンツールを使ったパソコンとのデータ送受信中 ・その他データ処理中など ● 新着メールを後で確認したい場合は、 ?ッァまたは ⌒ を押してください。この場合、新 着メールの確認は、「受信BOX」から行います(「受信BOXから受信したメールを読む」 88ページ)。 ●新着メール 1件 ● Eメールの受信メールは、テキストメールとデコラティブメールを合わせて3000件ま で保存されます。3000件を超えると、既読の古いメール(保護されていないメール) から自動的に削除されます。 ●ライトメールの受信メールは、100件まで保存されます。100件を超えると、既読の 古いメール(保護されていないメール)から自動的に削除されます。 **LA お知らせ** ● 自動受信の設定をしていない場合や、ウィルコム以外のEメールアカウントを使用している場合の未読メール は「受信BOX」から確認できます(「受信BOXから受信したメールを読む」88ページ)。 ● パケット通信中のメール受信設定を「起動」にしていると、パケット通信中でもEメール/ライトメールを受

- 信できます(「通信中のメール受信を設定する」217ページ)。
- 新着メール一覧のアイコン表示は、以下のとおりです。

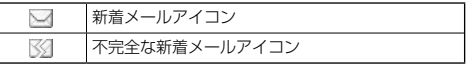

「不完全なメール」とは、「受信行数制限設定」(100ページ)を 「ON」に設定している場合など、すべてのデー タを受信しきれなかった不完全なメールのことです。

●メールを受信/返信/転送する

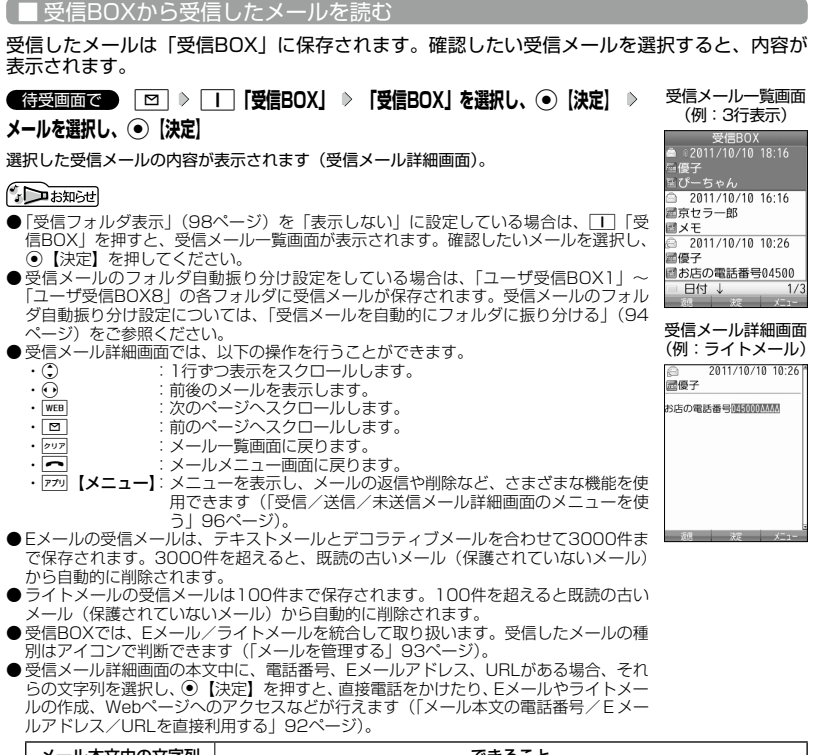

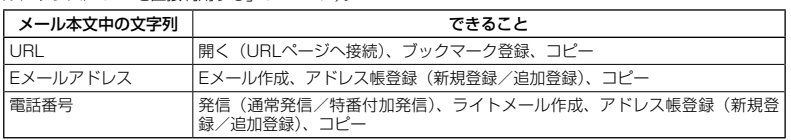

● メール詳細画面のアイコン表示は、以下のとおりです。

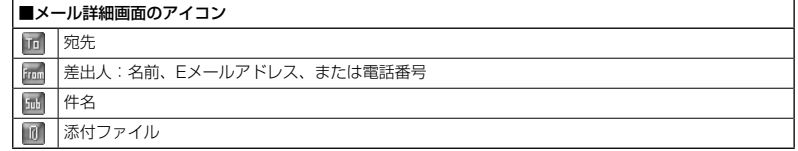

●メー●を受信/●信/転送●る

●メールを受信/返信/転送する

## 受信/送信/未送信BOX(メール一覧)の表示を切り替える

受信/送信/未送信BOXのメール一覧の表示を1行表示または3行表示に切 り替えることができます。1行表示の場合は、⊙で宛先/差出人と件名の表 示を切り替えることができます。

お買い上げ時: 「1行表示」

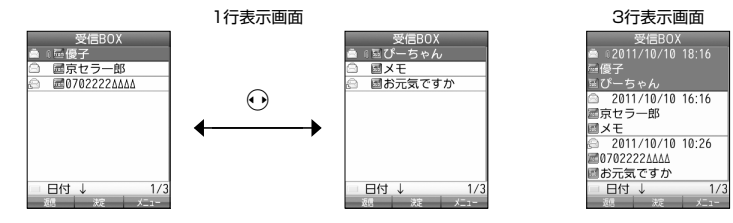

受信/送信/未送信BOX(メール一覧)画面で f**【メニュー】 「表示切り替え」を選択し、**G**【決定】**

## サーバーにEメールがあるかどうかを確認する

サーバーに新しいEメールが届いているかどうかを確認し、Eメールが届いている場合は受信を します。「Eメール自動受信機能」( 101ページ)の設定にかかわらず、任意のタイミング(電波 の届かない場所にいた後など)でEメールを受信することができます。

待受画面で C 8**「Eメール受信」**

#### ●5●ご注意

- Eメール受信について
	- ・文字数が多いEメールの場合、受信に時間がかかることがあります。
	- ・ウィルコムが提供するメールアドレス以外からのEメールの場合、正常に表示できな い場合があります。

#### **AD TANGE**

●「センターキー長押下割り当て」(221ページ)で「Eメール受信」を設定している場合は、 以下の手順で新着メールを確認できます。

#### 待受画面で◉を長く (1秒以上)押す

- Eメール受信中、画面に「△/○」と数値が表示されます。これは、「受信しているメール数/サーバーにあるメー ル数」を表しています。
- 未読メールがある場合、ディスプレイに「Ի~!が表示されます。
- ●サーバーに新しいメールが届いているときや、Eメール自動受信に失敗したときは、ディスプレイに「■」が 表示されます。電波状態が悪いときは、電波状態の良い場所で「Eメール受信」を行ってください。
- センターにEメールありの通知画面表示中は、G【Eメール受信】を押してEメールを受信することができます。

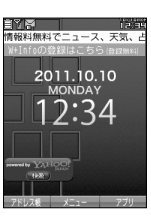

 $\blacksquare$ 

**90**

## 添付ファイルを表示/再生/保存する

受信メール詳細画面から、添付ファイルの一覧を表示することができます。添付ファイル一覧 画面では、添付ファイルの表示/再生のほか、添付ファイルをデータフォルダへ保存すること ができます。

 受信メール詳細画面で  **「 (添付ファイル)」を選択し、**G**【決定】 添付ファイ ルを選択し、**G**【決定】**

表示/再生した添付ファイルをデータフォルダに保存する場合は、以下の手順で行います。 再生画面で ァァ 【保存】 》 ファイル名を入力し、 (•) 【確定】

### **LA BSHOT**

- 添付ファイルの表示/再生/保存は、送信メールや未送信メールの詳細画面でも同様の 操作で行えます。
- 添付ファイルは以下の手順でも保存できます。 添付ファイル一覧画面で添付ファイルを選択し、 ァラッ【保存】 ▷ ファイル名を入力し、 G【確定】
- 添付ファイル一覧画面からでは表示できないファイルの場合は、データフォルダに保存 してから表示してください。

受信したEメールに返信する

受信したEメールに返信します。「返信」は差出人に返信されます。Reply-To(返信先アドレス) が設定されている場合には、そのメールアドレスに返信します( 100ページ)。「全員へ返信」は 受信メールに含まれる複数の宛先(Cc含む)に返信します。

**【 受信BOX (メール一覧) 画面/受信メール詳細画面で 】 77川 【メニュー】 ▷ | | | 【返信】または 2 | 【全** 

## **員へ返信」 ▷ 本文を編集 ▷ [立]【送信】**

### グレ お知らせ

- 返信時は、件名の先頭に自動的に「Re: I を付加します。
	- ・「Re:」が付加された結果、件名として文字数が入力可能文字数を超えてしまう場合は、件名の末尾から削 除されます。
	- ・件名の内容を編集することもできます。
- 返信時に、受信メールの本文を引用して返信メールの本文に付加することができます(「便利な設定を使う」 ●98ページ)。
- 2 「全員へ返信」の場合、差出人以外はCc宛先になります。

受信したEメールを転送する

受信したEメールを、他のEメールアドレスに転送することができます。

### 受信BOX(メール一覧)画面/受信メール詳細画面で f**【メニュー】** 3**「転送」 宛先と本文**

### **を編集** A**【送信】**

## $\sim$

- 宛先の入力方法については、「To(宛先)を入力する(Eメール)」(77ページ)をご参照ください。
- 転送時は、件名の先頭に自動的に「Fw:」を付加します。
- ・「Fw:」が付加された結果、件名の文字数が入力可能文字数を超えてしまう場合は、件名の末尾から削除 されます。 ・件名の内容を編集することもできます。
- 受信メールの送信/受信者の情報(To、From、Cc、Reply-To)は引用されません。

## 受信したライトメールに返信する

受信したライトメールに返信します。

### 受信BOX(メール一覧)画面/受信メール詳細画面で f**【メニュー】** 1**「返信」 本文を編集**

**「送信」を選択し、**G**【決定】**

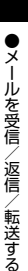

#### 添付ファイル 一覧画面添付ファイル一覧

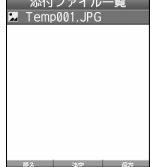

 $\bigoplus_{x\in\mathbb{R}}$ 

 $\widehat{\mathbf{a}}$ 

 $\bigoplus_{x\sim n}$ 

 $\mathbf{D}_{x-k}$ 

受信したライトメールを、他のライトメール対応電話機に転送することができます。

**● 受信BOX(メール一覧)画面/受信メール詳細画面で ▶ アッ! 【メニュー】 ▷ 【3】 <b>「転送**】 ▷ **宛先と本文 を編集 「送信」を選択し、**G**【決定】**

**JA お知らせ** 

● 宛先電話番号の入力方法については、「To (宛先) を入力する (ライトメール) | (84ページ) をご参照ください。

「 受信/送信/未送信メール詳細表示画面の差出人や宛先を利用する ●■ \*-\* ●■ \*-\* → ■

| E メールの差出人や宛先をアドレス帳に登録する|

受信/送信/未送信Eメール詳細画面からアドレス帳に差出人や宛先のEメールアドレスを登録 できます。

 受信/送信/未送信Eメール詳細画面で  **「 (差出人)」または「 (宛先・To)」、「 (宛先・Cc)」、「 (宛先・Bcc)」、「 (Reply)」を選択し、**G**【決定】 アドレス帳に登録するEメールアドレスを選択し、**G**【決 定】 「Yes」を選択し、**G**【決定】**

以下の項目から選択します。

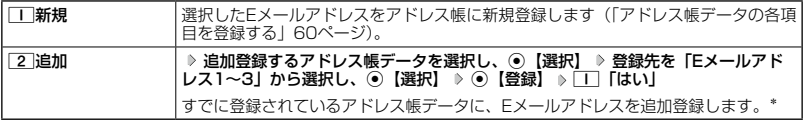

\*:追加登録したい項目(Eメールアドレス)にすでに登録したデータがあるときは上書きされます。

■ ライトメールの差出人や宛先を利用する

受信/送信/未送信ライトメール詳細画面の差出人や宛先の電話番号を利用して、電話をかけ たり、ライトメール作成、アドレス帳への登録などを行うことができます。

受信/送信/未送信ライトメール詳細画面で  **「 (差出人)」または「 (宛先)」を選択し、**G**【決定】**

以下の項目から選択します。

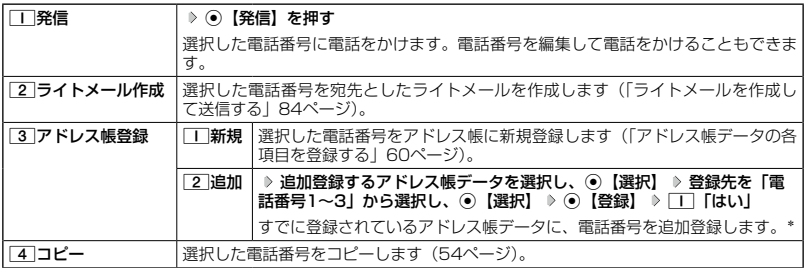

\*:追加登録したい項目(電話番号)にすでに登録したデータがあるときは上書きされます。

 $\widehat{\mathbf{a}}$ 

## **「メール本文の電話番号/Eメールアドレス/URLを直接利用する ■↓↓ ☎↓↓**

メール本文に、電話番号やEメールアドレス、URLがある場合、それらの文字列は反転表示され、 直接電話をかけたり、Eメールやライトメールの作成、Webページへのアクセスなどを行えます。

## 受信/送信メール詳細画面で  **本文中の電話番号/Eメールアドレス/URLを選択し、**G**【決定】**

以下の項目から選択します。

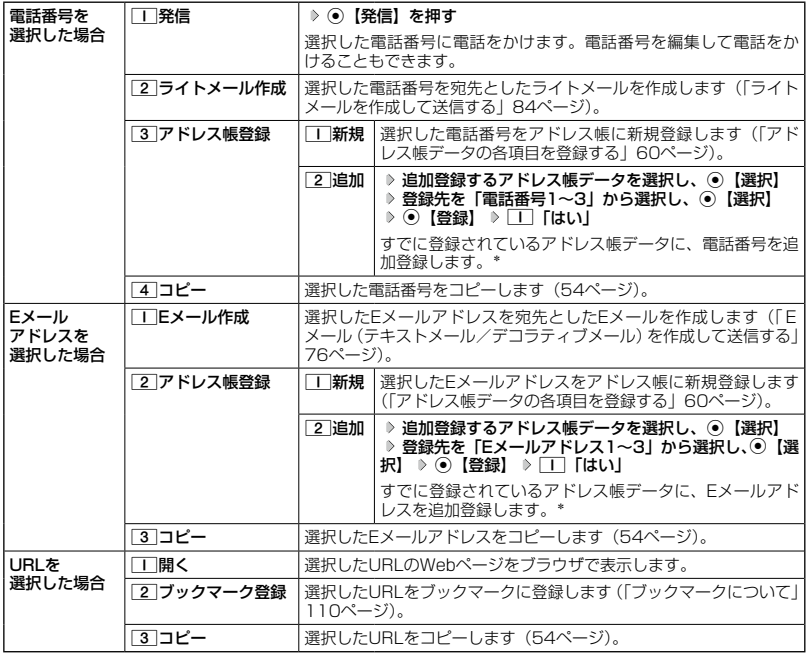

\*: 追加登録したい項目 (電話番号/Eメールアドレス) にすでに登録したデータがあるときは上書きされます。

## ● メールを管理する

### ●受信メールの管理について

- ・受信したメールは「受信BOX」に保存されています。
- ・「受信フォルダ表示」(98ページ)を「表示する」に設定している場合、Eメールは「受信 BOX」または「ユーザ受信BOX1」〜「ユーザ受信BOX8」に保存されます。
- ・「受信BOX」、「ユーザ受信BOX1」〜「ユーザ受信BOX8」のメール一覧画面、およびメー ル詳細画面でメールの削除や、受信BOX間移動などの管理が行えます。
- ●送信メールの管理について
	- ・送信したメールは「送信BOX」に保存されます。
	- ・未送信のメール(送信待ち保存したメールまたは下書き保存したメール)や送信に失敗し たメールは「未送信BOX」に保存されます。
	- 「送信BOX」、「未送信BOX」のメール一覧画面、およびメール詳細画面でメールの削除な ・ どの管理が行えます。
	- ・「送信BOX」と「未送信BOX」のメールは、振り分けすることができません。

**AD お知らせ** 

● 受信/送信/未送信BOX画面のアイコン表示は、以下のとおりです。

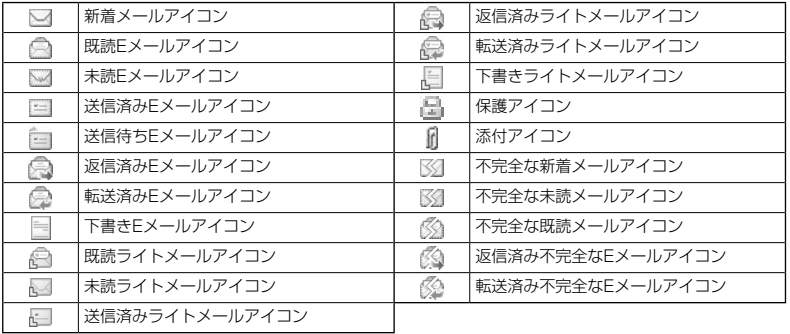

「不完全なメール」とは、「受信行数制限設定」( 100ページ)を「ON」に設定している場合など、すべてのデー タを受信しきれなかった不完全なメールのことです。

受信BOX(フォルダ表示)画面のメニューを使う

「受信フォルダ表示」(98ページ)を「表示する」に設定している場合、以下の操作が行えます。

待受画面で C 1**「受信BOX」 フォルダを選択** f**【メニュー】**

以下の項目から選択します。

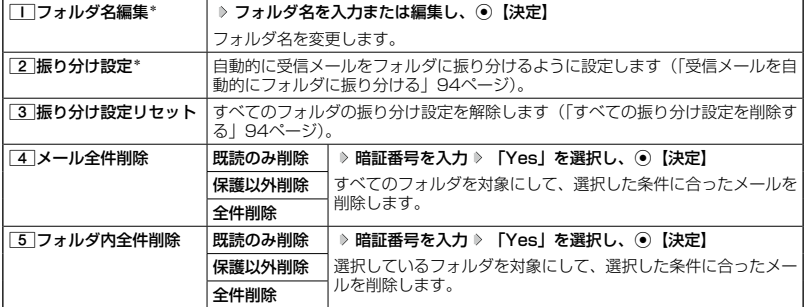

\*:「受信BOX」フォルダを選択した場合は選択できません。

 $(E_{x-y}$   $(76_{x-y})$ 

 $\bigoplus_{x\sim w}$   $\bigoplus_{x\sim w}$ 

## 受信メールを自動的にフォルダに振り分ける

 $\overline{\mathbf{B}}$ <sub>x-k</sub>  $\overline{\mathbf{a}}$  $\mathbf{B}$ <sub>x-k</sub>

受信したメールを、指定したフォルダ(「ユーザ受信BOX1」〜「ユーザ受信BOX8」)に自動 的に振り分けて保存することができます。

#### 待受画面で

## **<sup>1</sup>** C 1**「受信BOX」 フォルダを選択** f**【メニュー】** 2**「振り分け設定」**

## **<sup>2</sup> 「振り分け設定追加」を選択し、**G**【決定】**

以下の項目から選択します。表示される項目は、選択している項目により異なります。

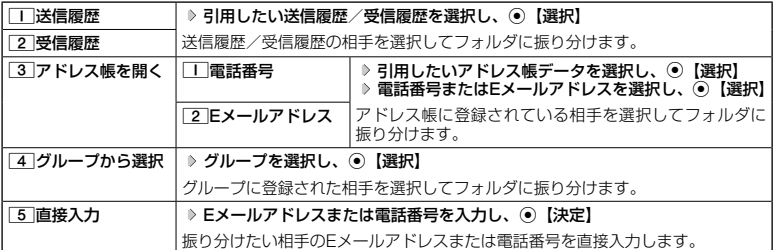

#### ●5●ご注意

●振り分け設定では、ドメイン(74ページ)を指定することはできません。

#### **AD ASSIGNED**

●振り分けられるのは、「振り分け設定」で設定した後に受信するメールからです。

■ 振り分け設定をフォルダごとに削除する

#### 待受画面で

## 1 「罓」▷ 「T」「受信BOX」 ▷ 設定を削除したいフォルダを選択 ▷ 「ァァリ 【メニュー】 ▷ [2]「振り分け設 **定」**

## **21 登録した振り分け設定を選択 ▷ 77小【メニュー】**

以下の項目から選択します。

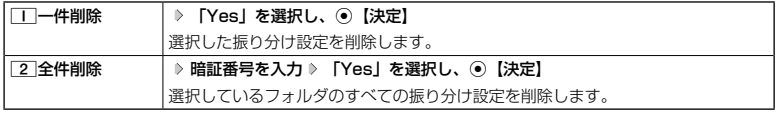

■ すべての振り分け設定を削除する

すべてのフォルダの振り分け設定を削除します。

**● 待受画面で ● 「図」> 「I 「受信BOX」 > アッ 【メニュー】 > 「3 「振り分け設定リセット」 > 暗証番 号を入力 「Yes」を選択し、**G**【決定】**

## 受信/送信/未送信BOX (メール一覧) 画面のメニューを使う (3.4) 20.4)

#### **● 受信/送信/未送信BOX(メール一覧)画面で | アプリ 【メニュー】を押す**

以下の項目から選択します。表示される項目は、選択している画面により異なります。

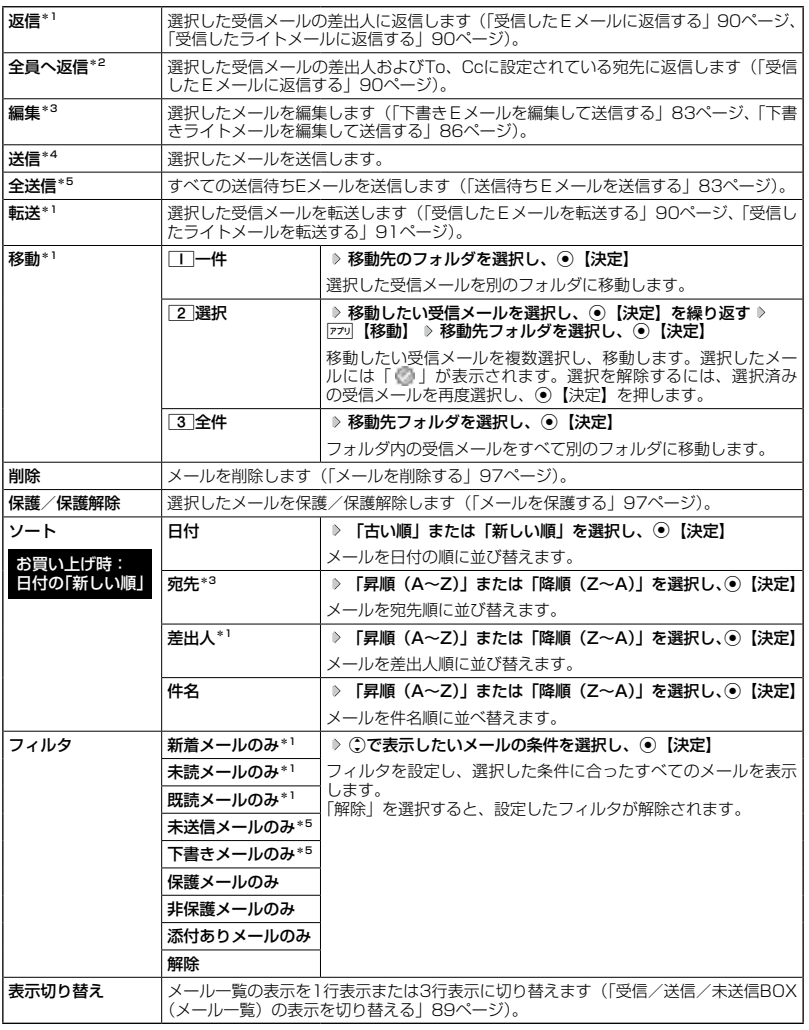

\*1:受信BOX画面の場合のみ表示されます。

\*2:受信BOX画面のEメール選択時のみ表示されます。

\*3:送信BOX画面と未送信BOX画面の場合のみ表示されます。

\*4:未送信BOXの送信待ちEメール選択時のみ表示されます。

\*5:未送信BOX画面の場合のみ表示されます。

#### 受信/送信/未送信メール詳細画面のメニューを使う  $\mathbf{B}_{x-k}$   $\mathbf{B}_{x-k}$

## 受信/送信/未送信メール詳細画面で f**【メニュー】を押す**

以下の項目から選択します。表示される項目は、選択している画面により異なります。

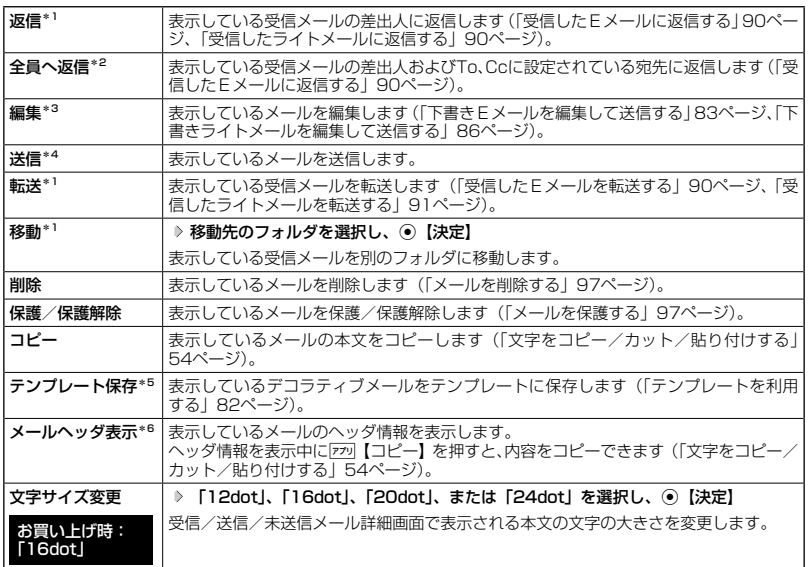

 $*1:$ 受信メール詳細画面の場合のみ表示されます。

\*2:受信メール詳細画面のEメール選択時のみ表示されます。

\*3:送信メール詳細画面と未送信メール詳細画面の場合のみ表示されます。

\*4:未送信メール詳細画面の送信待ちEメール選択時のみ表示されます。

\*5:受信メール詳細画面のEメール(デコラティブメール)選択時のみ表示されます。

\*6:受信メール詳細画面と送信メール詳細画面のEメール選択時のみ表示されます。

## メールを削除する

●5.ご注意

● 一度削除したメールは復元できません。まとめて削除する場合は特にご注意ください。

■ 受信/送信/未送信BOX(メール一覧) 画面から削除する

受信/送信/未送信BOX(メール一覧)画面で f**【メニュー】 「削除」を選択し、**G**【決定】**

以下の項目から選択します。

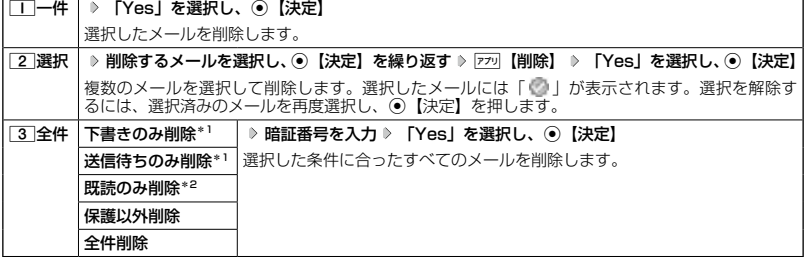

\*1:未送信BOXのみ表示されます。

\*2:受信BOXのみ表示されます。

**LA お知らせ** 

● 受信BOX(フォルダ一覧)画面の場合は、フォルダ内のメールをすべて削除できます(「受信BOX(フォル ダ表示)画面のメニューを使う」●93ページ)。

■ メール詳細画面から削除する

## 受信/送信/未送信メール詳細画面で f**【メニュー】 「削除」を選択し、**G**【決定】 「Yes」を 選択し、**G**【決定】**

■ メールのデータをまとめて削除する

受信/送信/未送信BOX内のすべてのメールデータ、Eメールの送信履歴、受信履歴を削除す ることができます。

 待受画面で C 9**「設定」** 2**「Eメール使用状況」** f**【全削除】 暗証番号を入力** 1**「はい」**

## メールを保護する

送受信したメールは、本機の最大件数または最大容量を超えると、送受信日時の古い既読メー ルから自動的に削除されます。大事なメールが自動削除されたり、誤って削除してしまわない ように保護を設定することができます。

#### **( 受信/送信/未送信BOX(メール一覧)/メール詳細画面で ) アプリ 【メニュー】 ▷ 【保護/保護解除】を**

#### **選択し、**G**【決定】**

設定した保護を解除する場合は、もう一度同じ操作を行ってください。

#### **DESTRICT**

- 保護されたメールには、「 」 が表示されます。
- Eメールで保護できる最大件数に制限はありません。
- ライトメールの保護設定の最大件数は、受信BOXが50件、送信BOXと未送信BOXが合わせて15件です。

 $\overline{\mathbf{B}}_{x-k}$   $\overline{\mathbf{a}}$  $\overline{\mathbf{B}}_{x-k}$ 

## ● 便利な設定を使う

メール機能に関する各種設定を行います。

**待受画面で © 2 9 設定** 

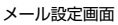

 $\left(\mathbf{E}\right)_{x=y}$   $\left(\mathbf{H}\right)_{x=y}$ 

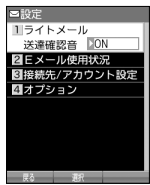

#### 以下の項目から選択します。

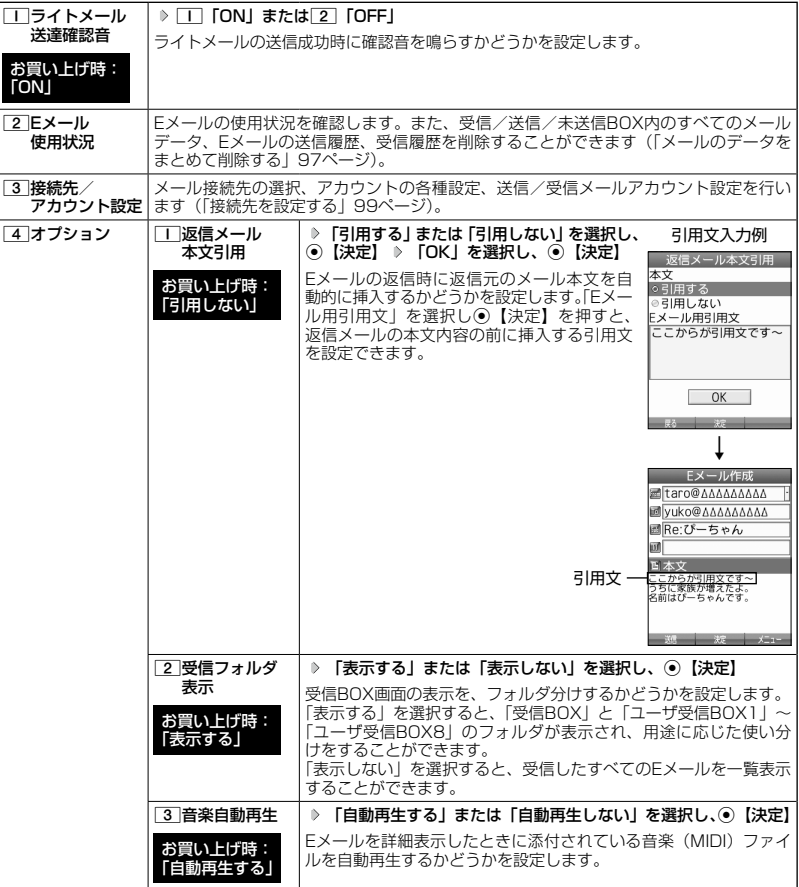

### **AD お知らせ**

- ●受信フォルダ表示を「表示する」に設定すると、すべてのメールは「受信BOX」または「ユーザ受信BOX1」 ~ 「ユーザ受信BOX8」に保存されます。受信フォルダ表示を「表示しない」に設定した場合とは、メールを選 択する手順が異なります(「受信BOXから受信したメールを読む」88ページ)。
- 受信フォルダ表示を「表示しない」に設定しても、受信BOX画面でメールの移動を行うことができます(「受<br>- 信/送信/未送信BOX(メール一覧)画面のメニューを使う」95ページ、「受信/送信/未送信メール詳細画 面のメニューを使う」96ページ)。

## 接続先を設定する

#### $\mathbf{D}_{x-k}$

## **メール設定画面で 3 「接続先/アカウント設定」を押す**

以下の項目から選択します。

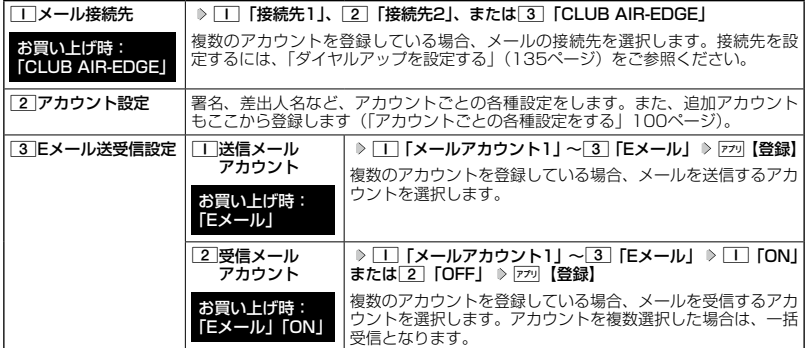

#### ●5●ご注意

●送信/受信メールアカウントは、追加アカウントを登録していない場合、設定の必要はありません。

● オンラインサインアップで取得したウィルコムのアカウントの送受信を行う場合は、メール接続先を「CLUB AIR-EDGE」に設定してください。

#### 小田お知らせ

●「メール接続先」の設定では、「ダイヤルアップ設定」で設定した「接続先名称」が表示されます(「ダイヤルアッ プを設定/解除する| 135ページ)。

## アカウントごとの各種設定をする

本機に登録されているメールアカウントごとに、差出人名や署名などの各種設定をします。オン ラインサインアップで取得したウィルコムが提供するEメールのアカウントの場合は、Eメール の自動受信に関する設定もここで行えます。一般プロバイダーのアカウントを使用する場合は、 追加アカウントとして手動でEメールアドレスなどの情報を登録しておく必要があります(「ダ イヤルアップを設定する」 135ページ)。

#### メール設定画面で

アカウント

 $\mathbf{D}_{x-k}$ 

## **1 3 陸続先/アカウント設定」 ▶ 2 「アカウント設定」 ▶ 「アカウント1」、 「アカウント2」、または「Eメール」を選択し、**G**【選択】**

アカウント選択画面では、オンラインサインアップで取得したウィルコムのアカウン ト「Eメール」を含め、3つのアカウント項目が表示されます。

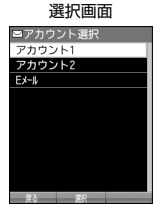

以下の項目から選択します。表示される項目は、選択したアカウントにより異なります。

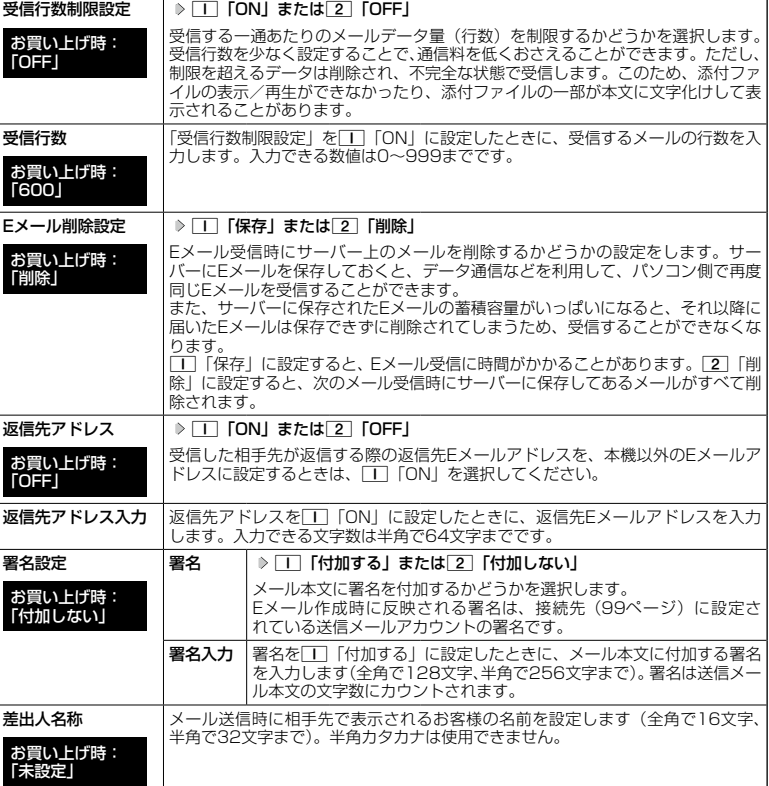

●●●●設定を使う

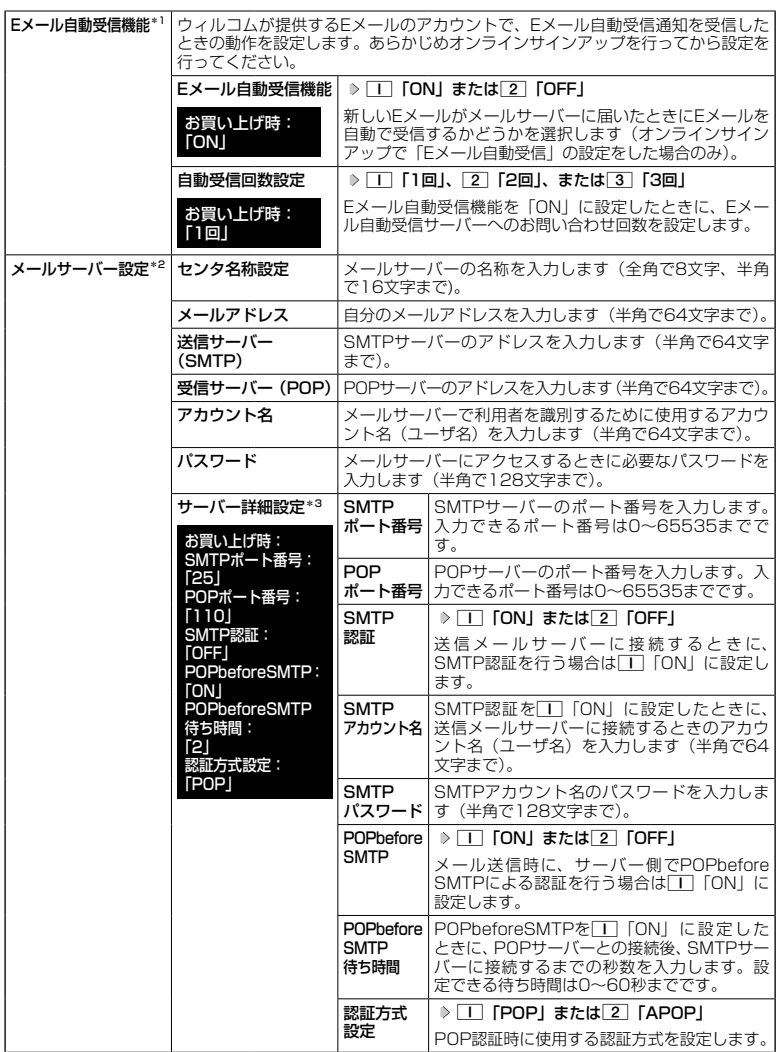

\*1:オンラインサインアップで取得したウィルコムのアカウント「Eメール」でのみ選択できます。

\*2: オンラインサインアップで取得したウィルコムのアカウント「Eメール」の場合は、設定を変更するこ

- とができません。<br>\*<sup>3</sup>:「サーバー詳細設定」の詳細については、プロバイダーにお問い合わせください。

**2 ⊙ 【登録】または**[アフ] 【登録】

## $T$  $\sum$  $k$  $\frac{1}{2}$

●「メールサーバー設定」の入力例については、「アカウントを設定する」(102ページ)手順2の画面をご参照 ください。

## 一般プロバイダーのEメールを設定する

お客様がすでにご契約されているプロバイダーのメールアカウントを利用してEメールを送受信 する場合は、以下の方法で設定します。

## ●■ ご注意

- ●設定を行う前に、以下の点に注意してください。
- ・ご利用のメールサーバーがPOP3/SMTPに対応していることをご確認ください。
- ・プロバイダー加入時に送られてくる、ご契約内容が書かれた用紙をお手元にご用意ください。設定情報が 不明の場合は、各プロバイダーへお問い合わせください。
- ・「発信者番号通知」(38ページ)が「ON」になっていることをご確認ください。
- ・プロバイダーによってはウィルコム電話機で接続する場合、別途ご契約やお申し込みが必要になります。 詳細は各プロバイダーへお問い合わせください。

アカウントを設定する

#### 待受画面で

**<sup>1</sup>** C 9**「設定」** 3**「接続先/アカウント設定」** 2**「アカウント設定」 「アカウント1」 または「アカウント2」を選択し、**G**【選択】**

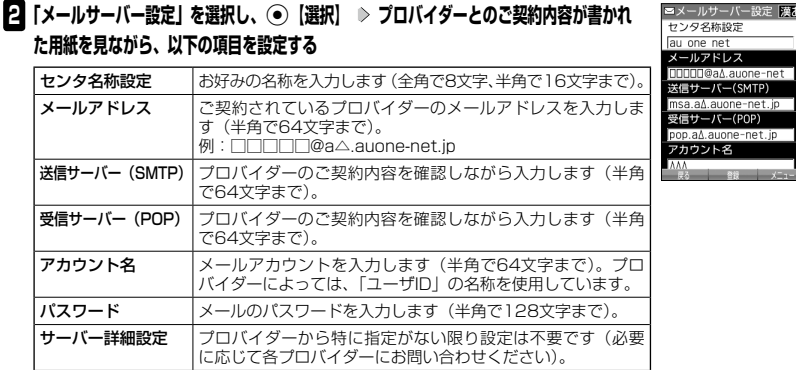

**3** ● 【登録】または 770 【登録】 ▶ メールアカウント設定で必要な項目を設定し、● 【登 **録】または**f**【登録】**

### ●5●ご注意

●一般プロバイダーのメールは、自動受信できません。

#### **JA お知らせ**

●メールアカウント設定の詳細については、「アカウントごとの各種設定をする」(100 ページ)をご参照ください。

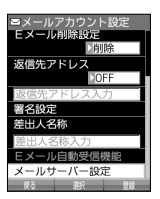

## 受信メールアカウントを切り替える

複数のメールアカウントを設定している場合、メールアカウントを切り替えてEメールを受信す ることができます。

ここでは、ウィルコム経由で接続し、お客様が設定したプロバイダーのメールアカウントでEメー ルを受信するための設定について説明します。オンラインサインアップをすることにより、ウィ ルコム経由でのEメール受信が可能になります。

**● 待受画面で ● © © ◇ 9 「設定」 ◇ 3 「接続先/アカウント設定」 ◇ 3 「Eメール送受信設定」 ▶ 2 「受信メールアカウント」 ▶ | | ~ 3 (アカウントを選択) ▶ | | 「ON」 ▶ 779 【登録】**